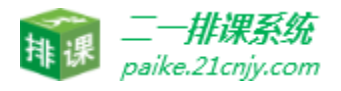

# 二一排课V10

# 产品操作手册

深圳市二一教育科技有限责任公司

2023年12月

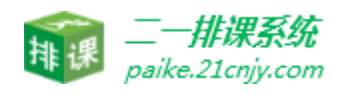

# 目录

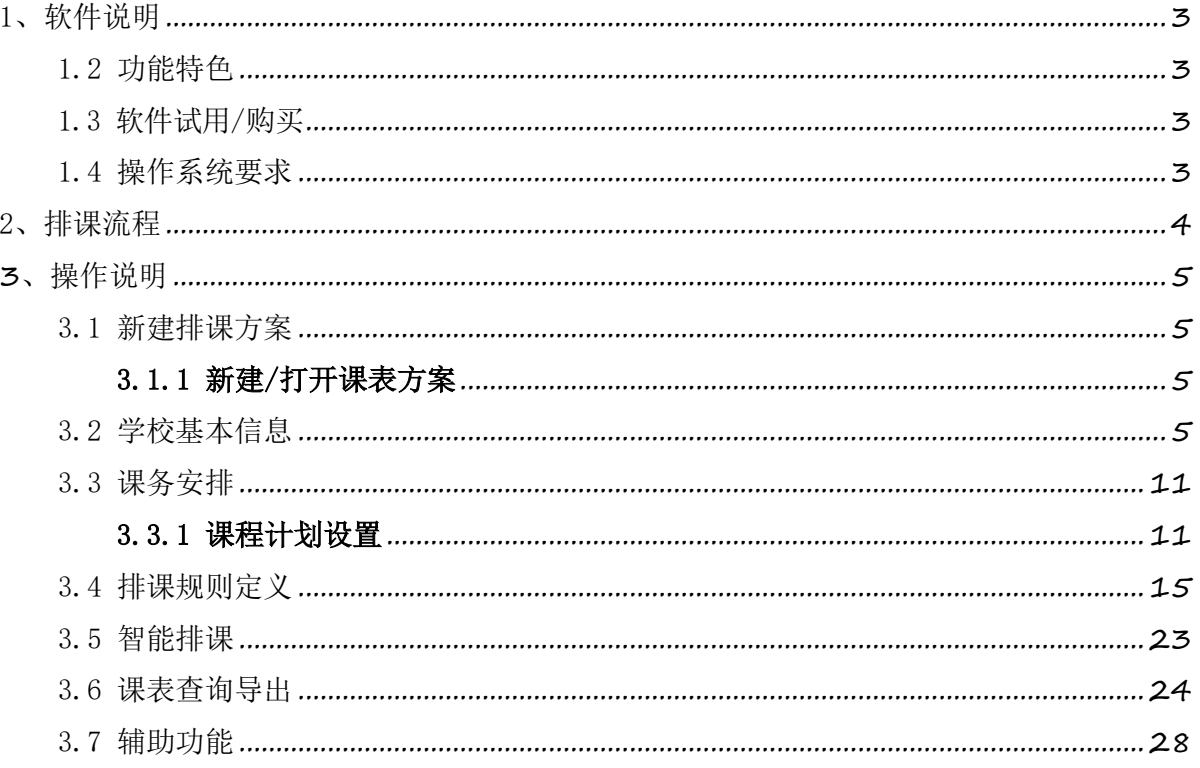

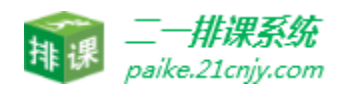

# <span id="page-2-0"></span>1、软件说明

#### <span id="page-2-1"></span>1.2 功能特色

• 灵活的条件设置: 强大的排课算法和预设功能, 适合各类学校的排课需求。支持丰富的 排课条件设置,包括教师任课、主副课、周课时、年级课时、学科不排、教师不排、占用固定 场所、固定课、全校全年级固定课、连堂课、合班设置、单双周课等。

• 开放的排课数据:完美支持数据的导入导出,点击一个按钮就可以导出全部课表到 Word 文 件中。支持打印年级总课表、班级课表、教师课表、教室课表,可自由选择打印范围。

• 自动排课与手工排课的完美结合: 将自动排课与手工排课完美的结合起来。在自动排课完成 后,如果对自动排课的结果不满意,可以进行手工调整。在手工排课的界面中,可以方便地在班 级课表和教师课表间进行切换,同时查看相关课表。

 · 贴心的课表管理:不仅提供丰富的课表查看方式,包括班级课表,教师课表,场地课表等。 同时针对日常工作中的任课教师调整、临时调课代课等问题也能轻松搞定。

 · 简单的排课操作:采用人性化的界面设计,操作方便。简单五步操作,即可得到满意的课表。 设置排课条件 -> 自动排课 -> 手工调整 -> 查询课表-> 打印课表。

#### <span id="page-2-2"></span>1.3 软件试用/购买

进入二一教育排课官网下载排课试用版即可试用,或者加入二一排课官网群联系 业务人员申请排课软件的试用/购买权,申请成功后,业务员会将排课软件安装包发送给学 校负责人进行使用。

排课 QQ 群: 121933067 二一排课官网: paike.21cnjy.com

#### <span id="page-2-3"></span>1.4 操作系统要求

本软件可在 Windows 7 、windows10操作系统系统中运行。

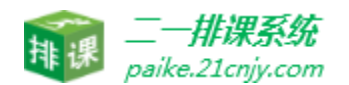

<span id="page-3-0"></span>、排课流程

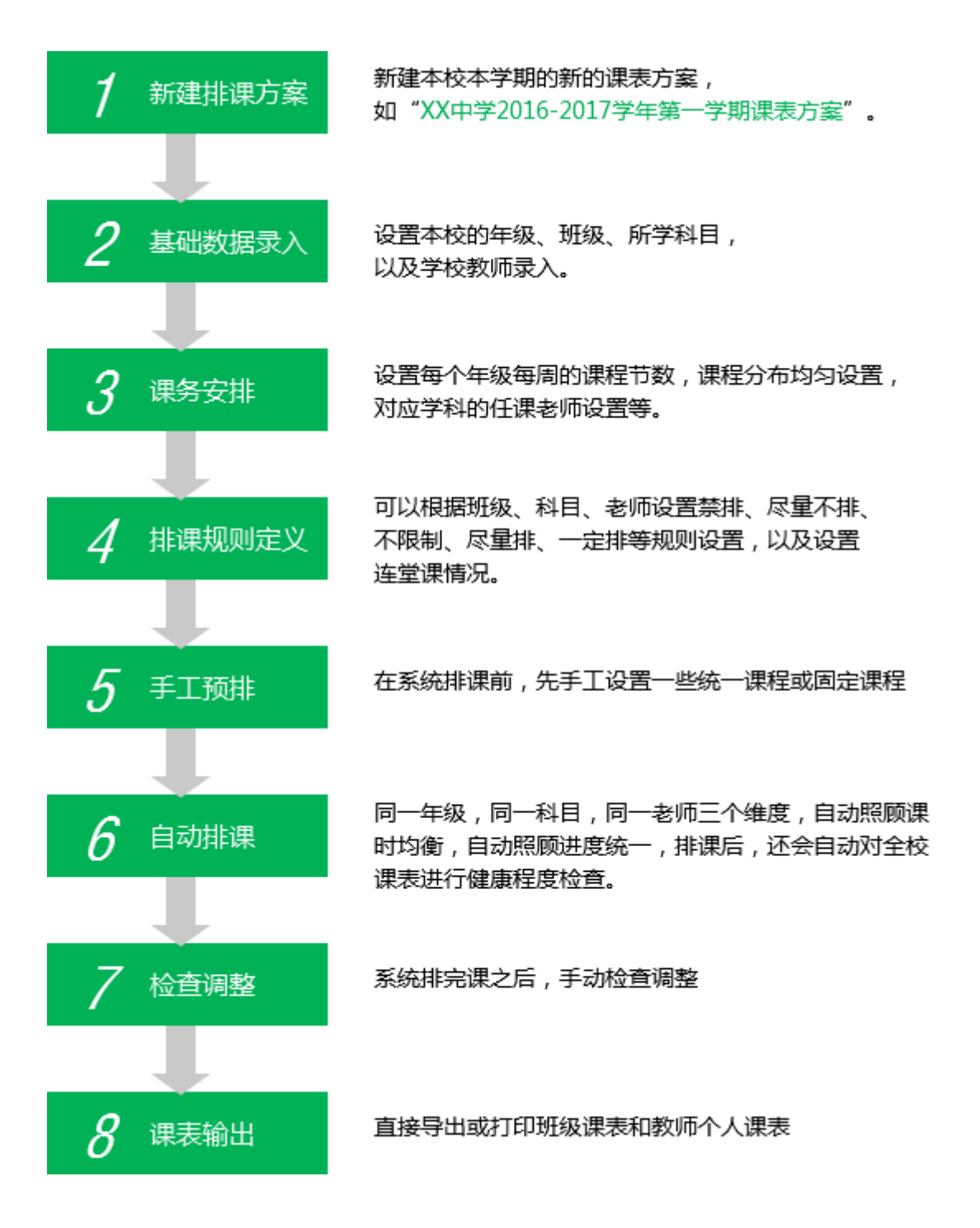

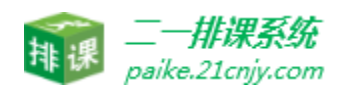

<span id="page-4-0"></span>**3**、操作说明

#### <span id="page-4-1"></span>3.1 新建排课方案

#### <span id="page-4-2"></span>3.1.1 新建/打开课表方案

运行排课系统,点击左上角"<mark>新建课表方案"</mark>,按钮,开始创建新的排课方案, 比如:XX 中学 2022-2023 学年第一学期课表方案。排课方案支持删除、编辑、另存等操 作,新建完成后自动打开当前课表方案。下次登录的时候只需要点击" □ " 按钮进行访 问。

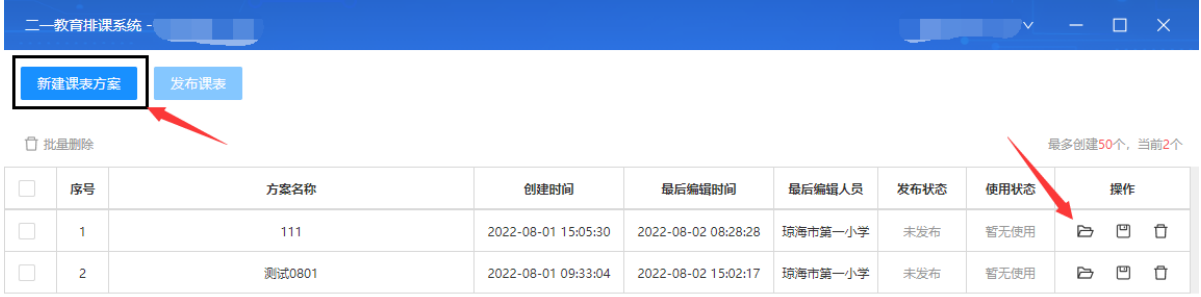

版本号: 1.0.0 排课专属客服: 赵鑫 联系电话: 13469252703

#### <span id="page-4-3"></span>3.2 学校基本信息

#### 3.2.1 学校基本信息设置

· 课表属性设置:设置每周的上课天数及每天的上课节数,这里支持设置一周 7 天课,

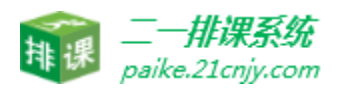

· ·

也可以设置最多一个月的 30 天的大周课。设置完成后可以直接在"课表展示"这里直观 显示。

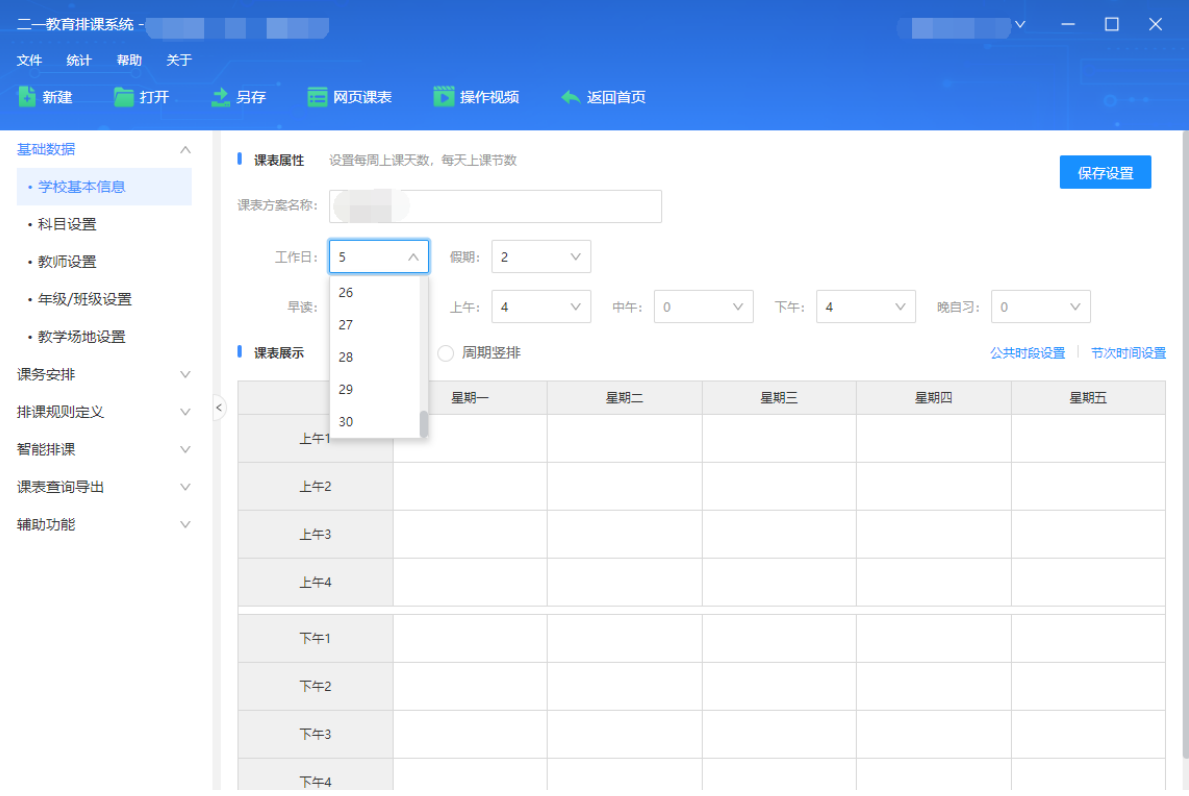

· 公共时段设置: 比如有些学校需要设置课间操、午休等公共时段。可以点击"公共时段按钮 进行设置"。

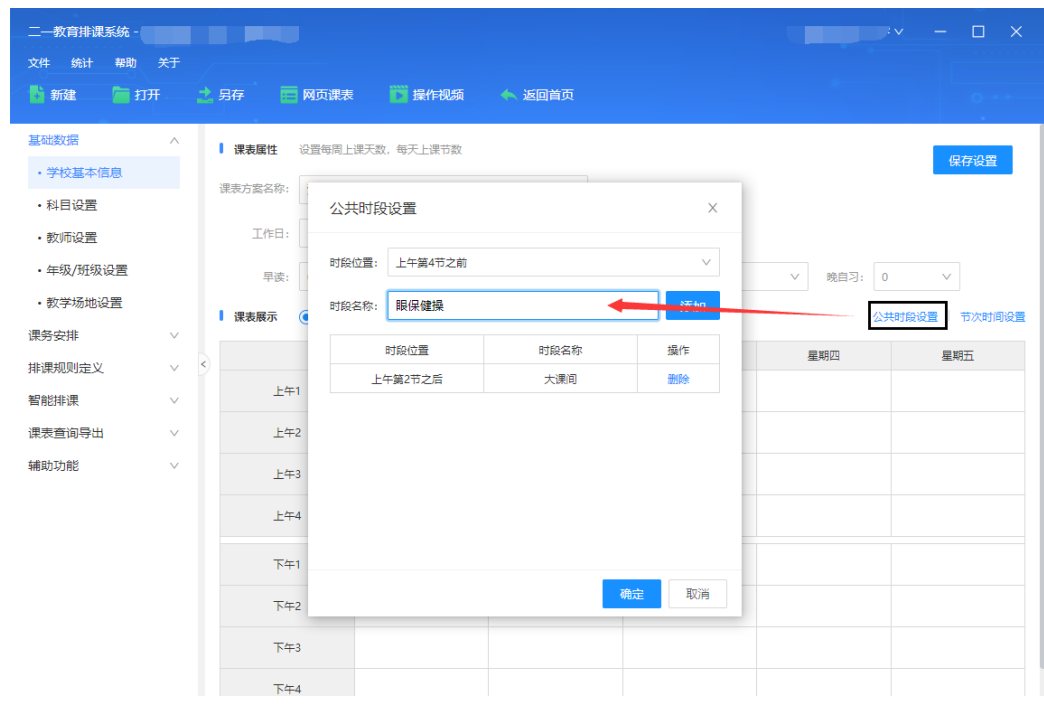

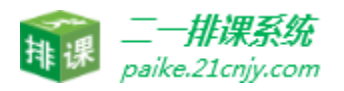

·

· 节次时间设置:设置每天课节的上课时间,并且支持自定义节次名称。

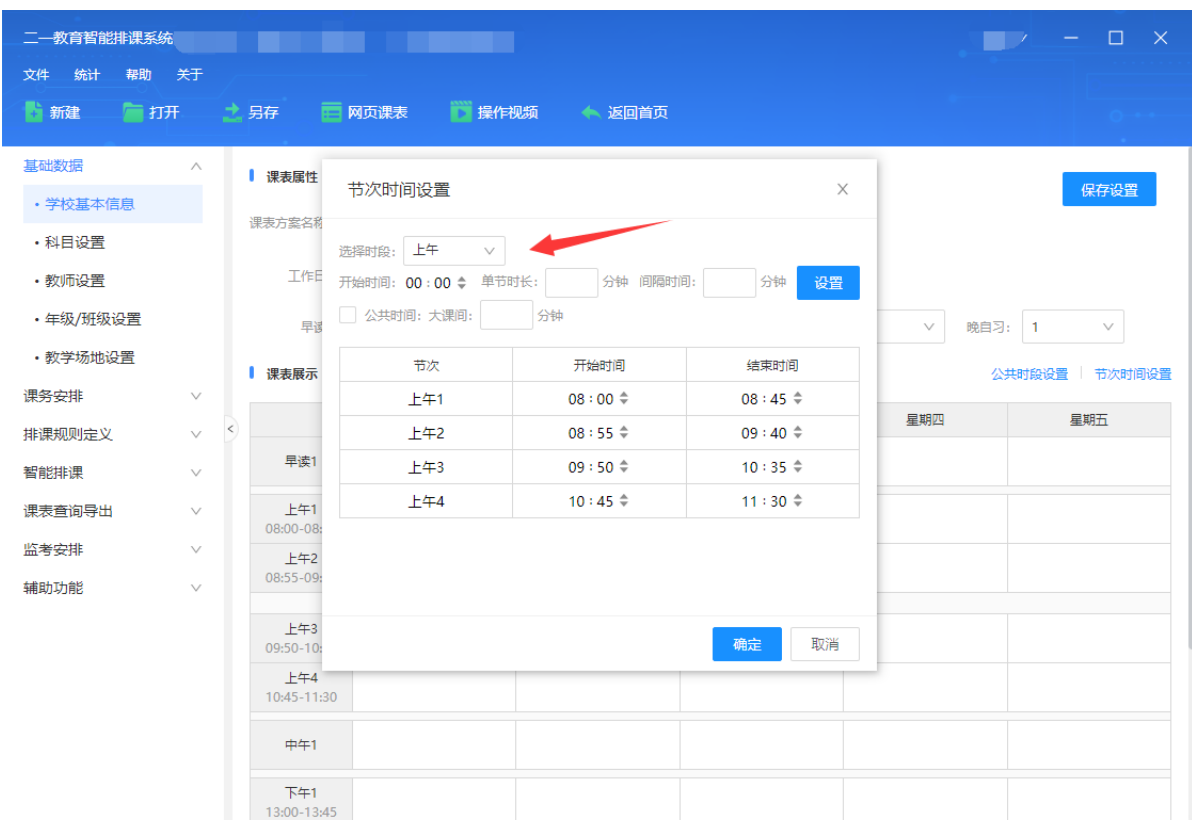

#### 3.2.2 科目设置

·

支持单个科目新增,批量新增,excel 批量导入新增,新增的时候只需要录入科目名 称即可。支持编辑、删除、导出功能。(一般用批量新增功能即可快速录入科目数据)

课表属性,设置该科目在什么时段排课;

科目状态,针对当前方案科目是否生效;

备注: 科目数据为排课的基础数据, 录入一次后, 所有新建的课表方案都可以共用!!!

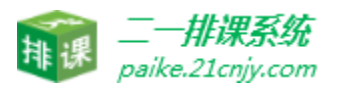

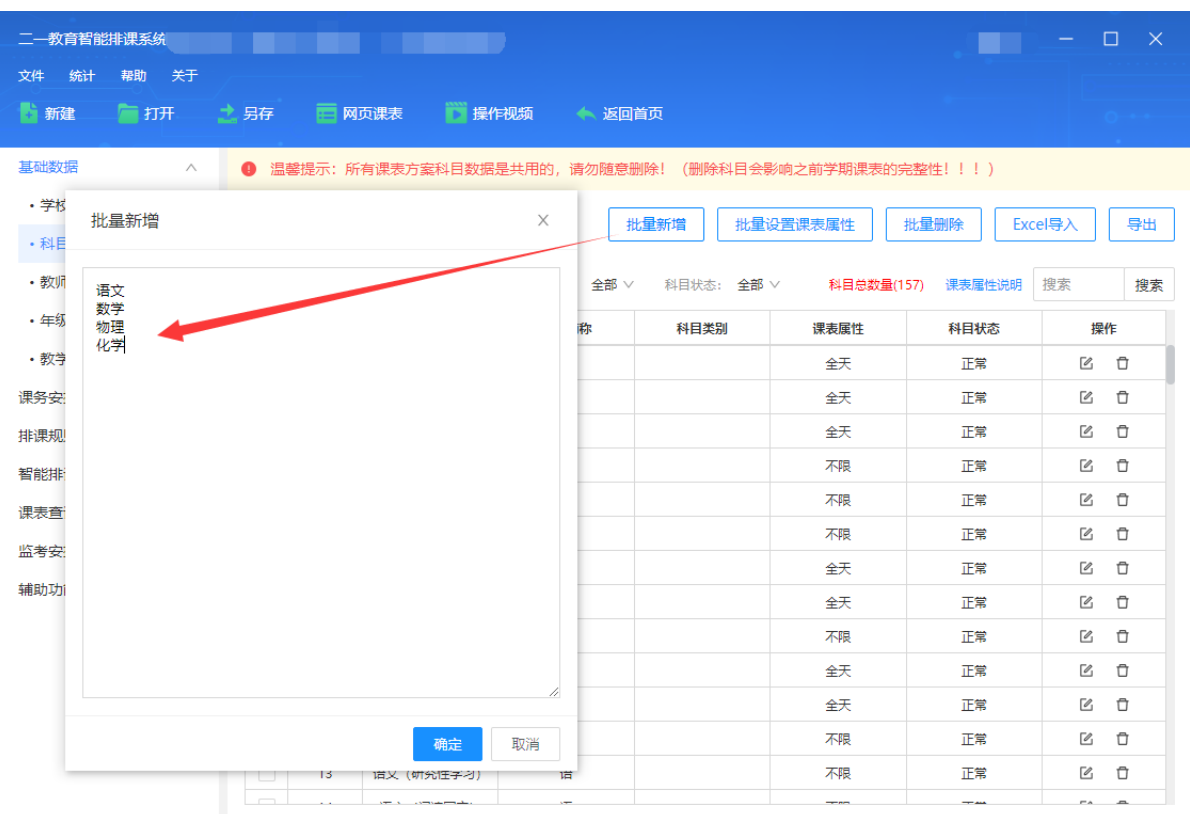

#### 3.2.3 教师设置

支持单个教师新增,批量新增,excel 批量导入新增,新增的时候只需要录入教师姓 名即可。支持编辑、删除、导出功能。(一般用批量新增功能即可快速录入教师数据)

备注:教师数据为排课的基础数据,录入一次后,所有新建的课表方案都可以共用!!

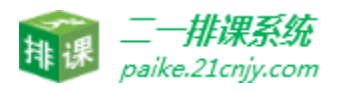

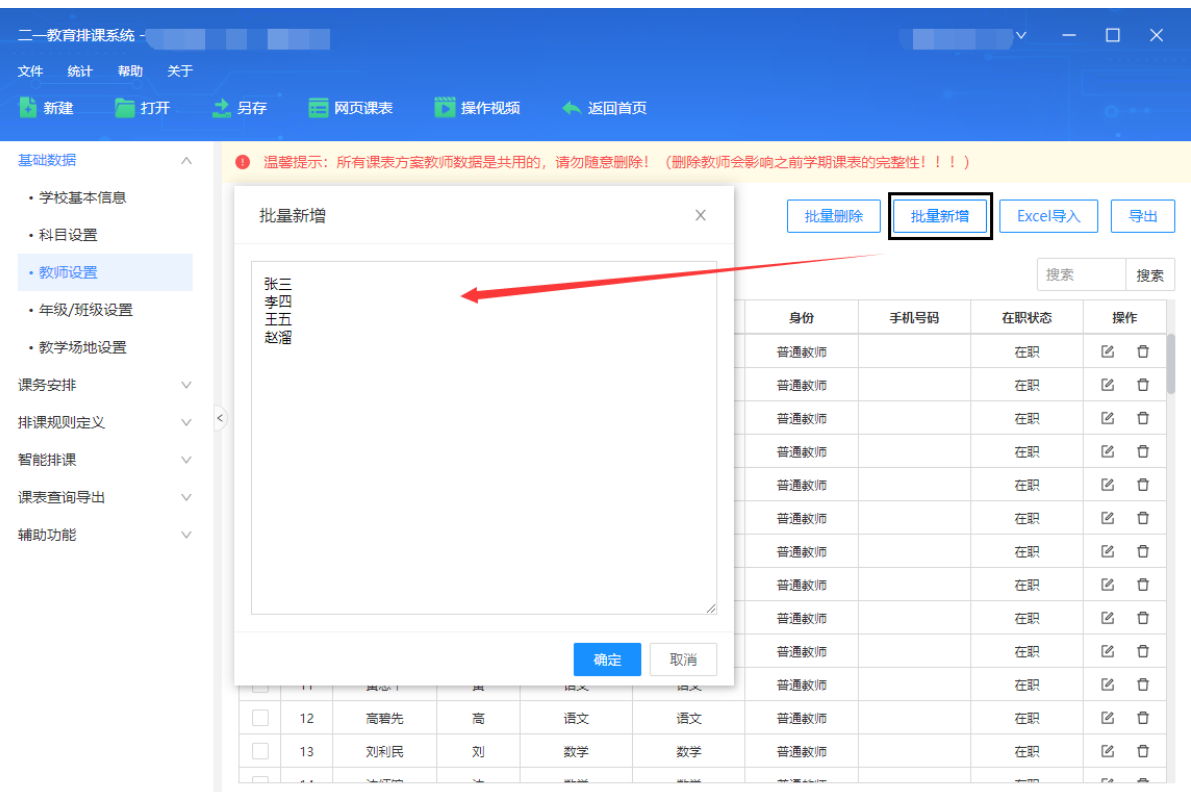

#### 3.2.4 年级、班级设置

支持批量设置年级/班级, excel 批量导入新增, 新增的时候只需要勾选对应的年级和班 级数即可。支持编辑、删除、导出功能。(如果有特殊的年级和班级设置,直接在"自定义 年级班级"这里进行输入,比如汽修 1 班、汽修 2 班等)

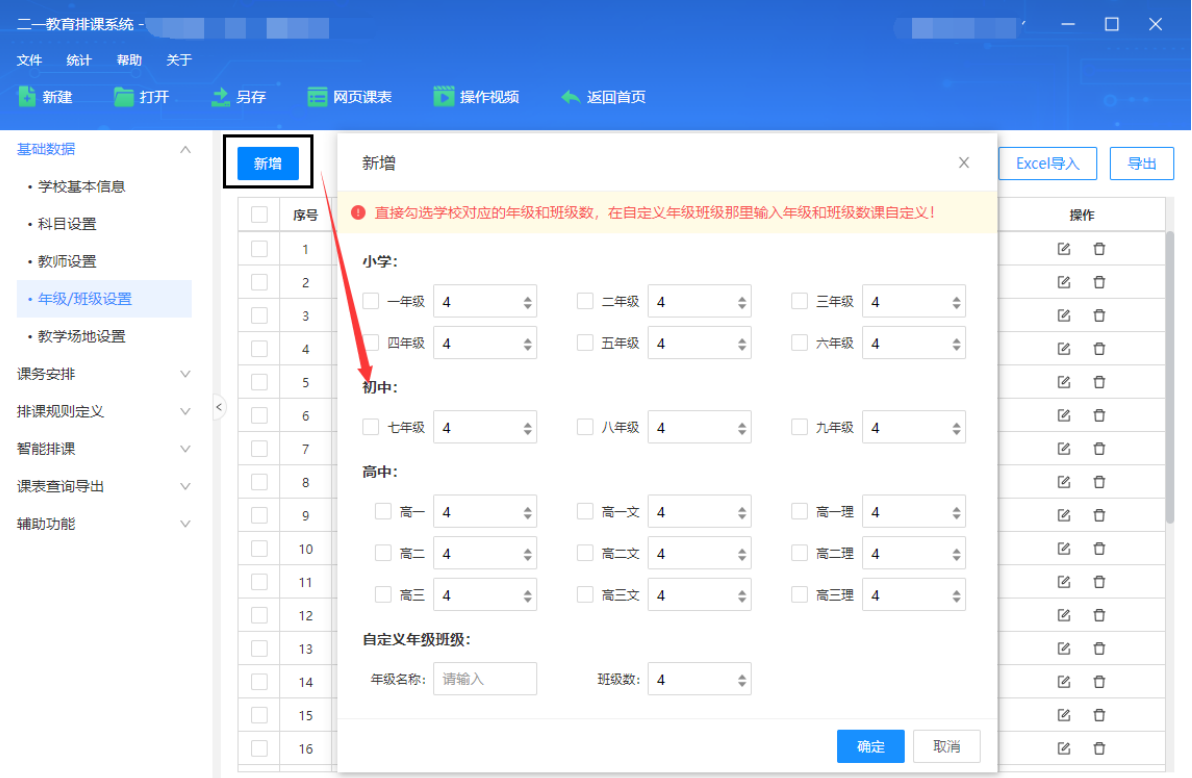

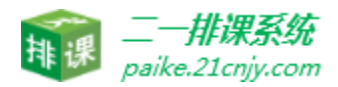

#### 3.2.5 教学场所设置

点击教学场所标签,点击 "新增",即可设置教学场所。教学场分为 " 共享" 和"专用"两种,设置的时候注意选择。如果有多个场地需要设置,可以利用"保存并新增" 逐步添加。 备注: 如果是共享教学场所,还可以设置最多上课的班级数,设置好之后排课的果

受

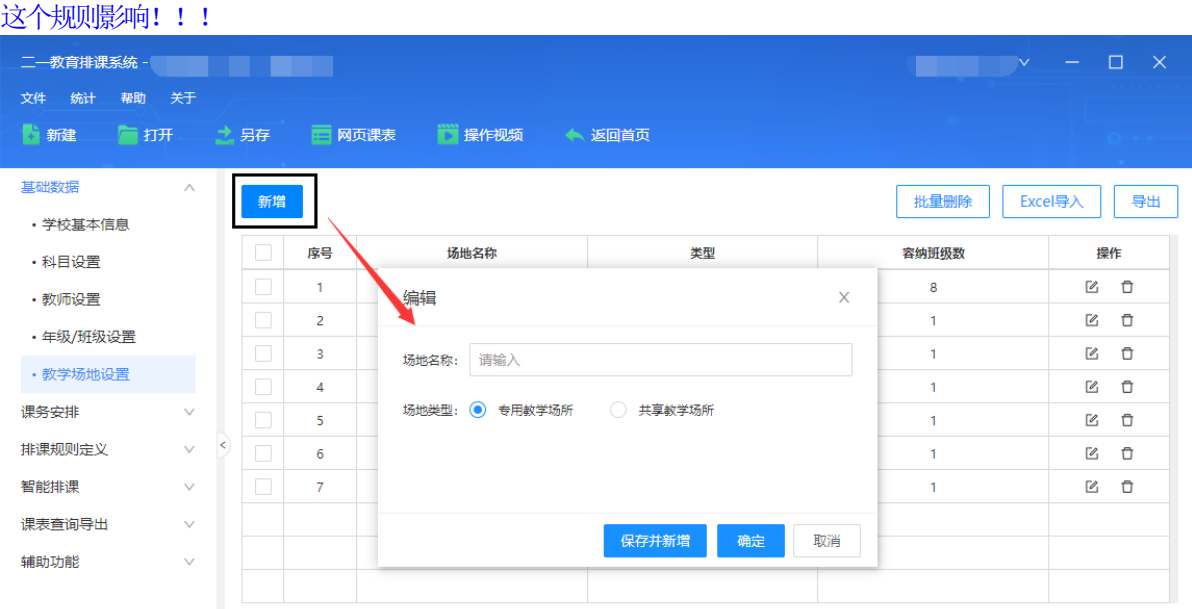

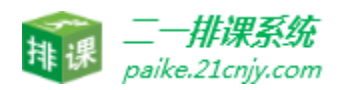

#### <span id="page-10-0"></span>3.3 课务安排

#### <span id="page-10-1"></span>3.3.1 课程计划设置

· 新增课时安排:可以针对某个年级,新增某个课程,并设置周课时数,比如:新增初一 语文,每周 6 节,一节连堂课。也可以直接点击"批量新增"在窗口中直接批量设置课 节数和连堂次数。

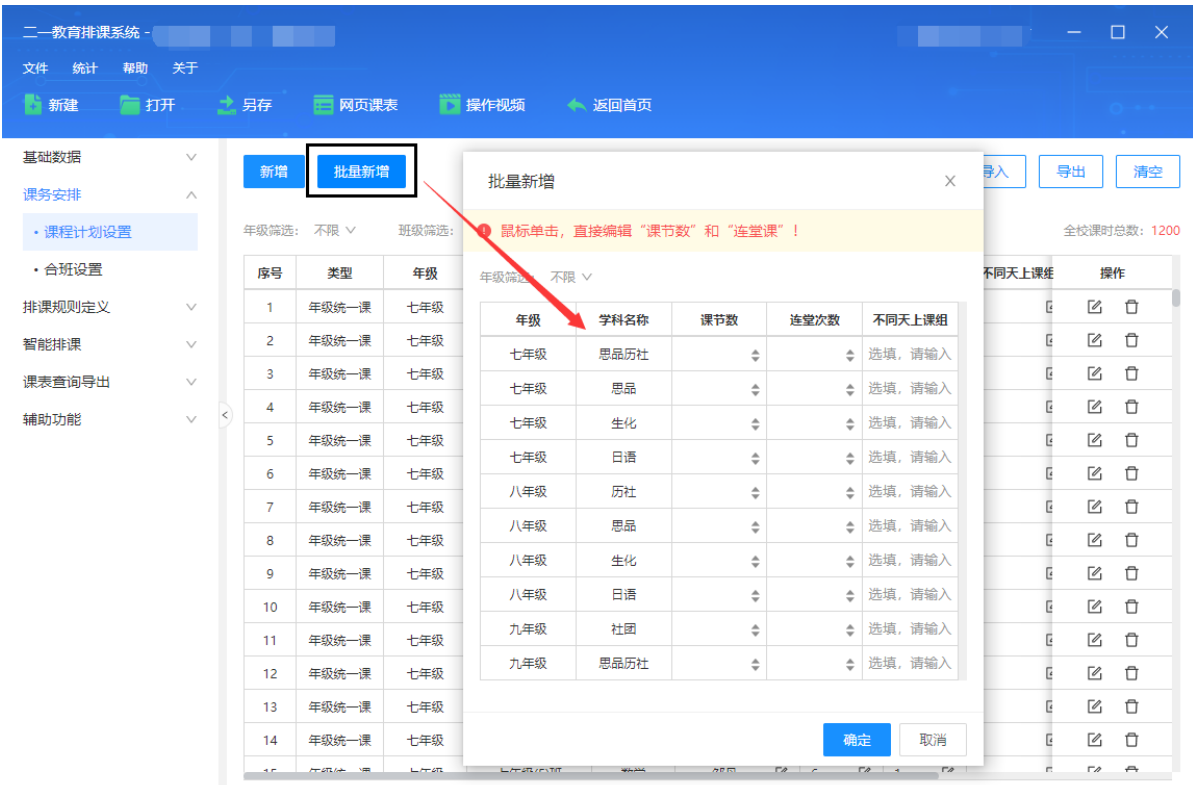

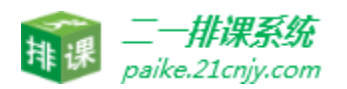

单双周安排:可以针对课程设置单双周课,比如单周周一第七节上音乐,双周周一第 七节上美术,这个时候我们就可以将音乐和美术设置为单双周课。当出现多个单双周课的时候 还可以将需要合在一起的课程设置匹配科目,这样在排课的时候就可以按照匹配的科目自动将 设置好的单双周课排在一起。

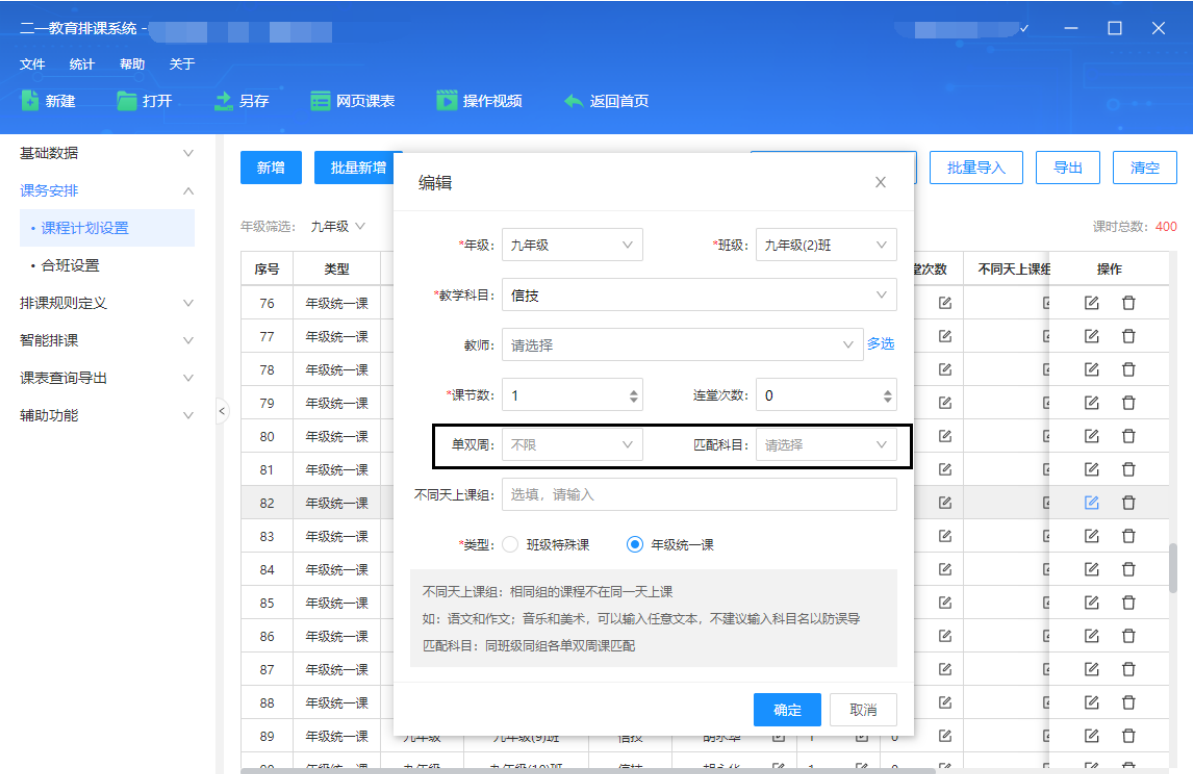

· 不同天上课组: 如果不想把某些课程排在同一天, 如"音乐"和"美术"不在同一天, "体育"和"活动"不在同一天,只要在"不同天上课组"这里将不想在同一天的课程设置 相同的文本字符,如"'111''(不同均匀组需使用不同的文本字符区别)

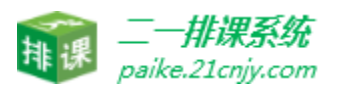

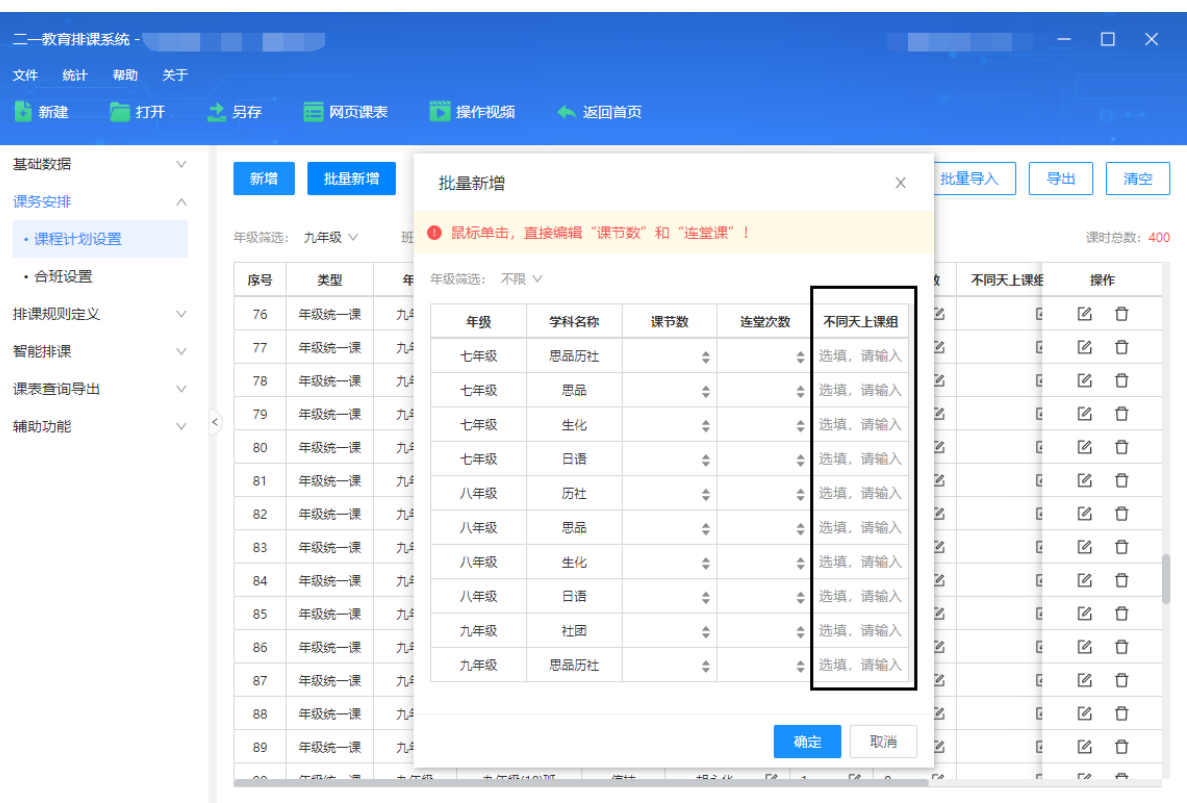

设置任课教师:安排某个老师上某个班级的某个学科,可以直接在对应的某个班级后面,在教 师单元格中双击,即可弹出教师列表,进行选择(可以使用教师姓名拼音首字母进行搜索,双击教 师姓名即可自动录入)

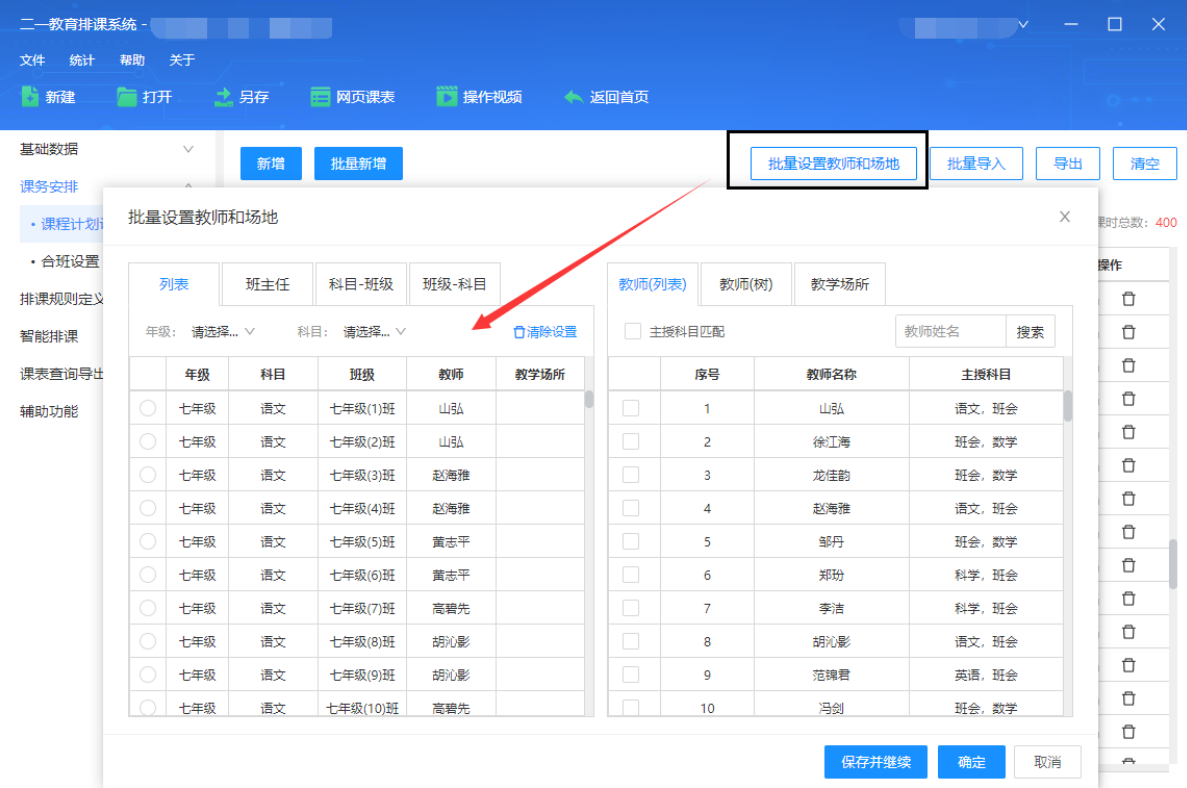

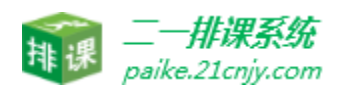

· 设置教学场地: 设置每周的上课天数及每天的上课节数,这里支持设置一周 7 天课, 也可以设置最多一个月的 30 天大课表。

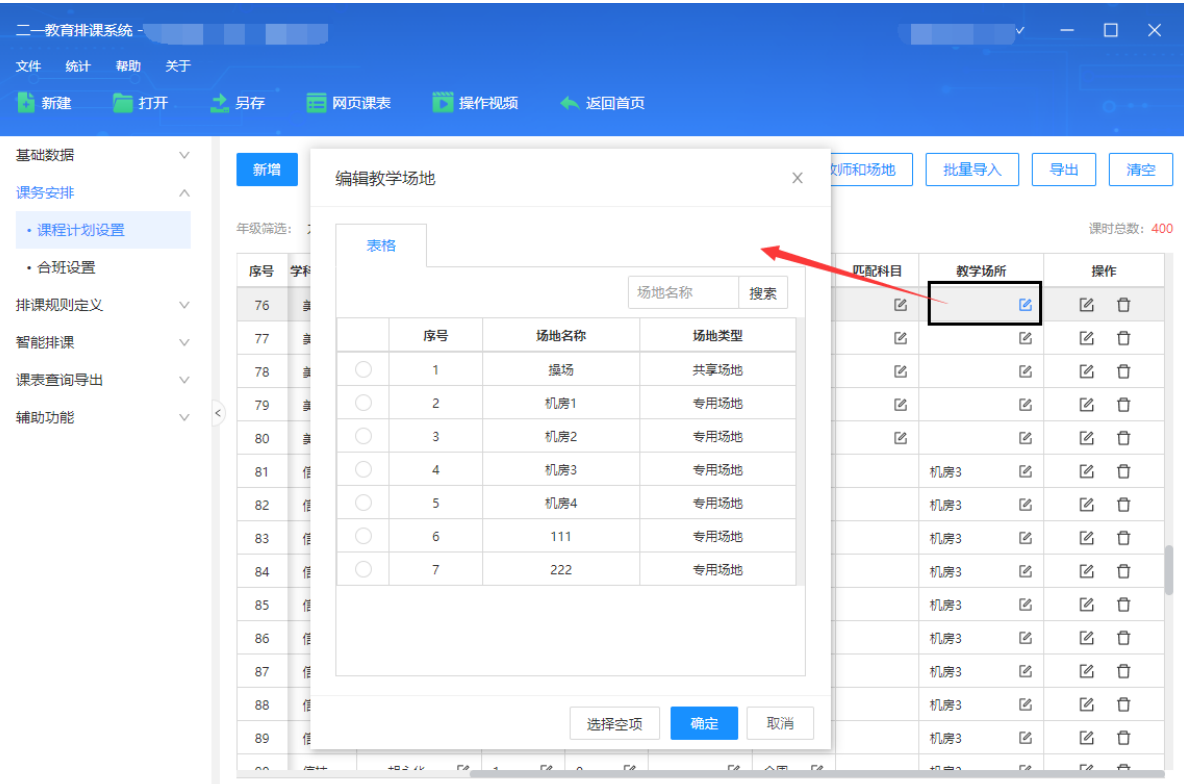

· 批量导入:教师可以下载模板,在 excel 里面批量编辑后批量导入。也可以在已有数 据上追加导入。

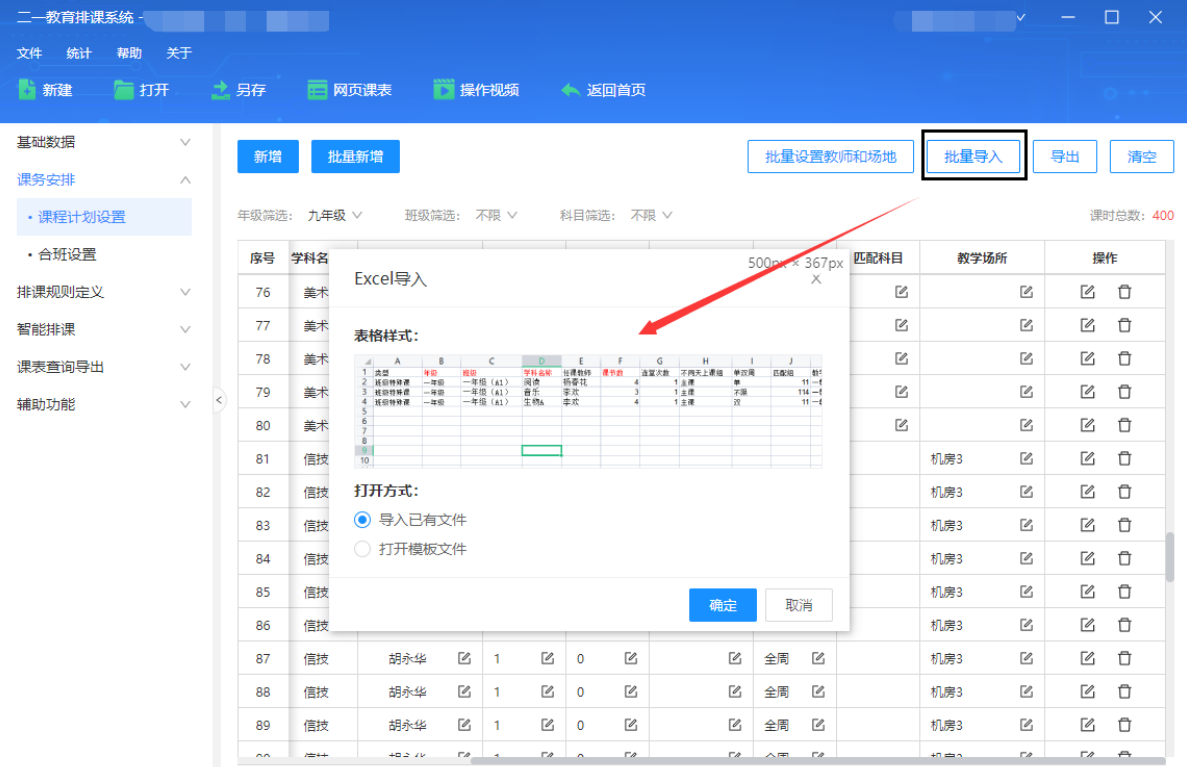

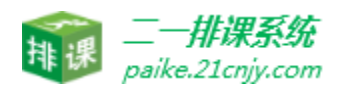

#### · 3.3.2 合班设置

· 同科目合班: 支持多个班级的同一个课程合班上课, 如七年级(1)班和七年级(2) 的音乐要合在一起上课,可以在这里进行设置,同班课合班课时必须相同。

· 分层合班: 支持多个班级的不同课程合班上课, 如七年级 (1) 班和七年级 (2) 的语文 和英语要分层教学,可以在这里进行设置。这个适合 2 个或以上的班级或科目进行分层教学 设置;

· 新高考合班: 支持2个班级不同的新高考课程合班上课, 如七年级(1)班和七年级(2) 的物理和历史要相同位置走班教学,可以在这里进行设置。

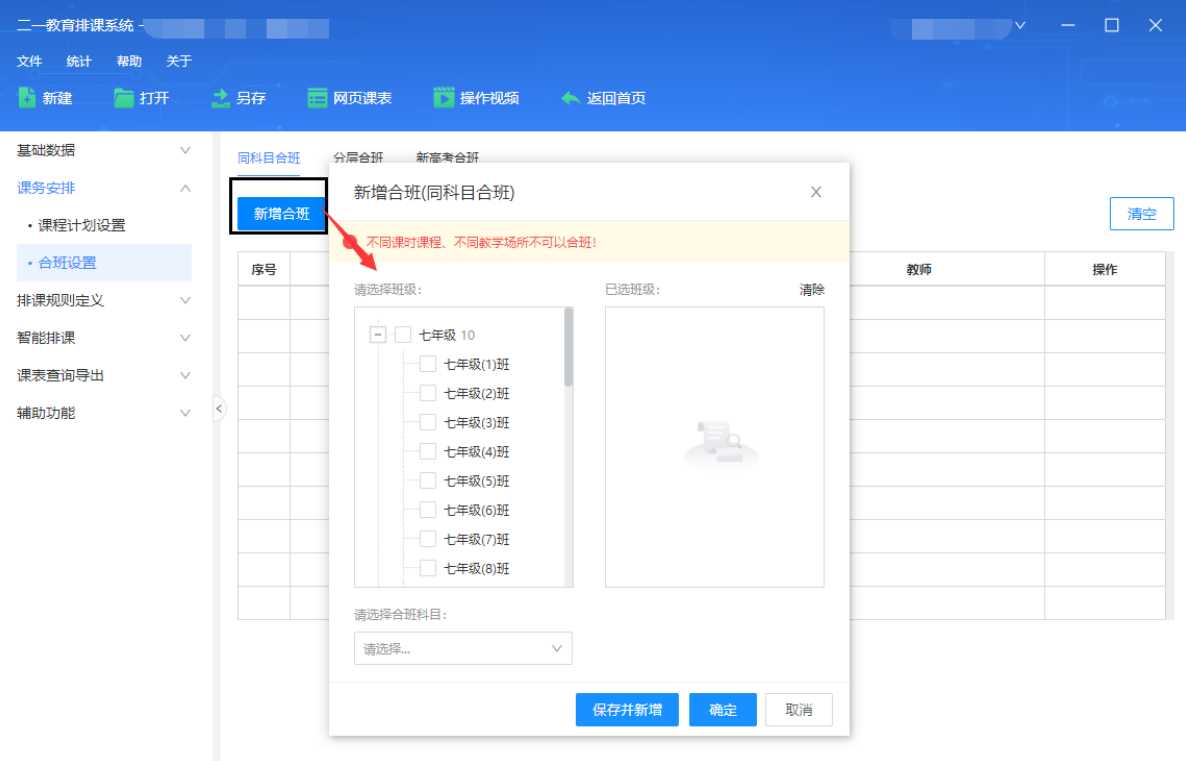

#### <span id="page-14-0"></span>3.4 排课规则定义

#### 3.4.1 连堂课统一时间设置

部分学校早上第 2 节和第 3 节课之间, 有个大课间, 那么把连堂课安排在 2、3 两 节课就不太合适,我们可以设置连堂课开始时间为早上第 1 节, 第 3 节, 下午第 1 节。

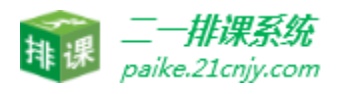

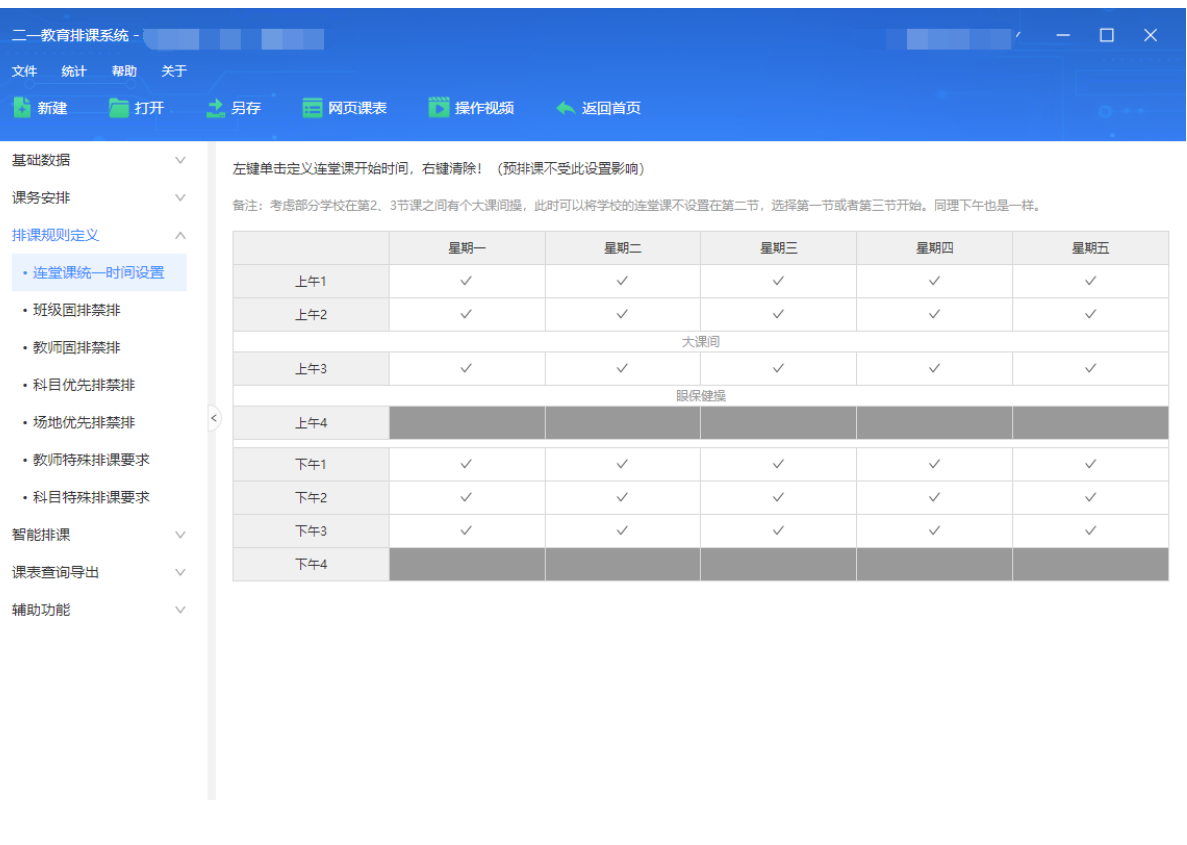

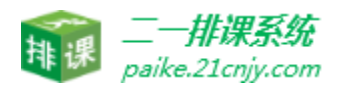

#### 3.4.2 班级固排禁排

· 班级固排:支持将某个班级的某些科目固定排在某个位置,比如班会固定排在周五第 7 节,自习固定排在周一第 7 节等等,同时可以批量设置整个年级的。设置的时候直接将 课程拖动到课表方案中即可完成固排

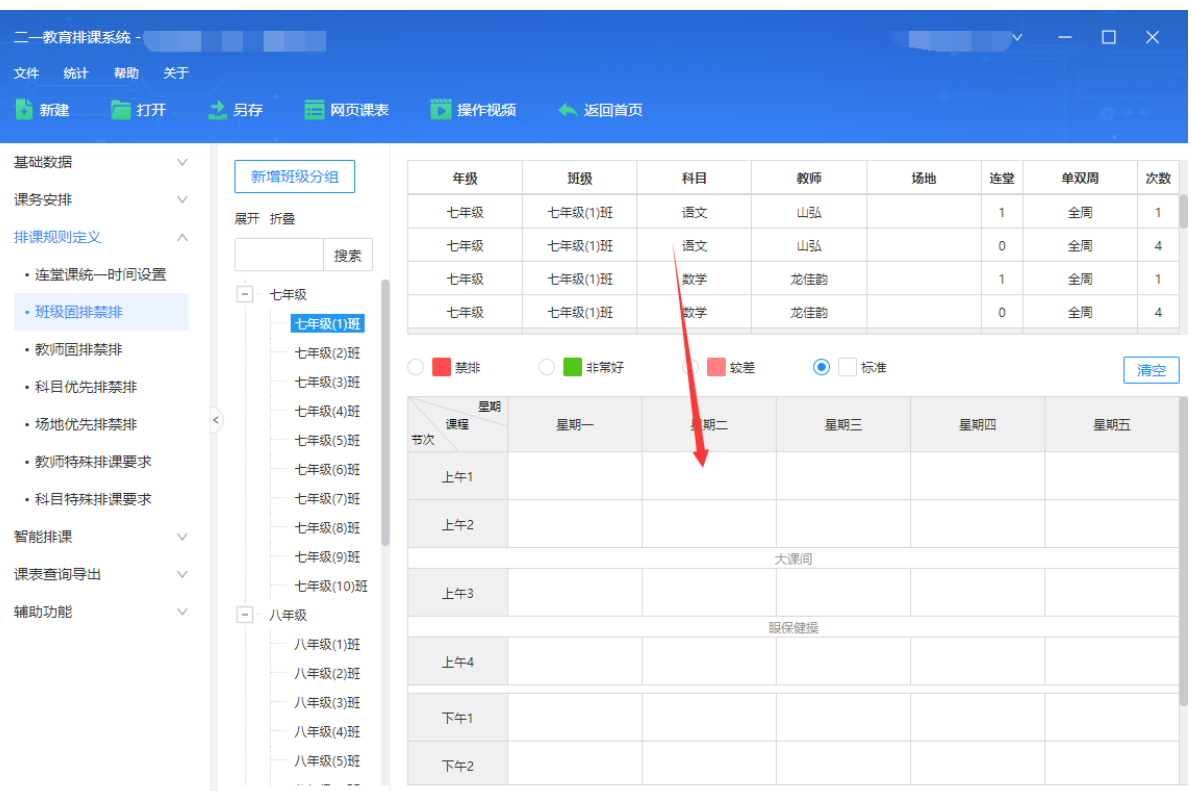

· 班级禁排:支持将班级某些节次设置禁排,比如七年级(1)周一第 7 节不排课。只 需要选中禁排按钮,在课表方案中左键即可完成。右键可清除。

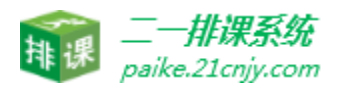

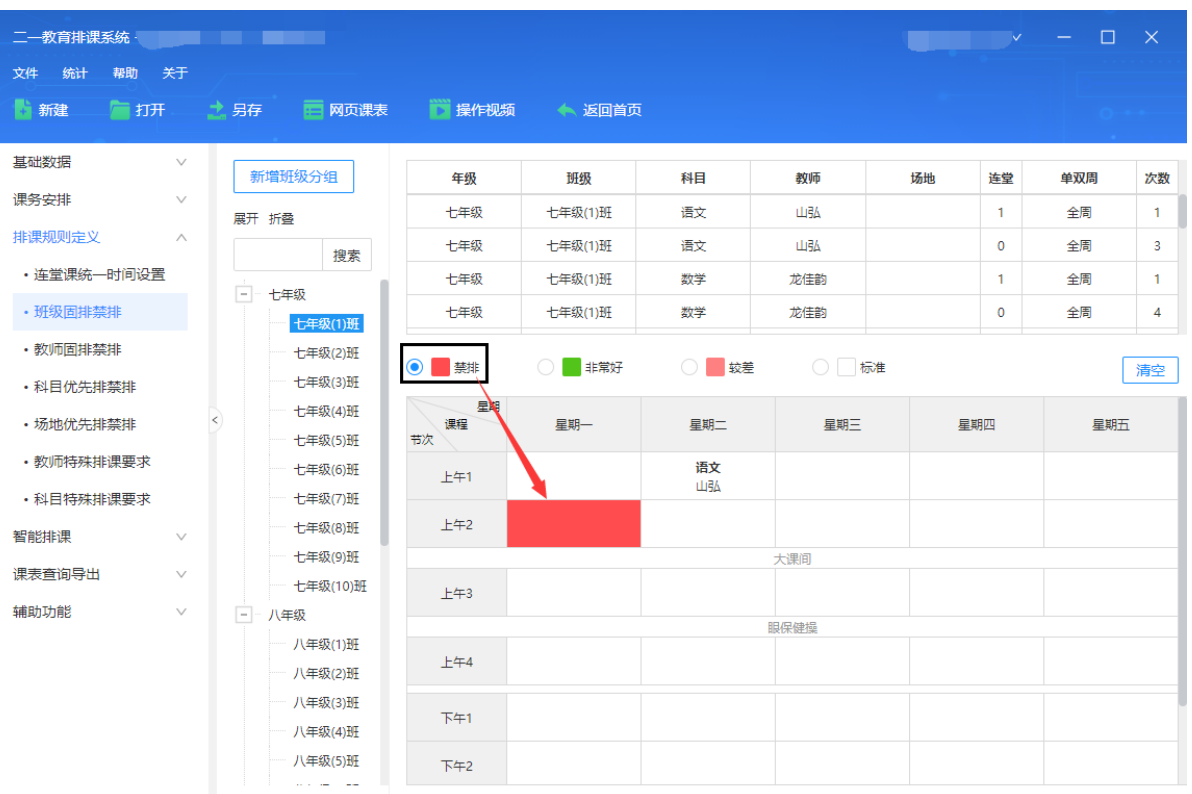

#### 3.4.3 教师固排禁排

教师固排: 支持设置教师科目固定排在某个位置, 比如"张三老师的体育课" 需 固定排在每周下午的第一节,设置的时候直接将课程拖动到课表方案中即可完成固排。还可以 自己设置分组批量设置。

· 教师禁排:支持将老师设置禁排,比如张三老师为学校领导,第一节要开会,这个时候 我们就可以设置张三在周一至周五所有的第一节都禁排

#### 3.4.4 科目固排禁排

· 科目优先排:支持将科目设置优先排、禁排,比如语数英为主科一般排在上午,这个时 候就可以点击"非常好"按钮设置这些科目优先排;

· 科目禁排:支持将科目设置优禁排,比如班会课一般排在第 7 节,这个时候我们将 1- 6 节全部设置为班会禁排即可。

#### 3.4.5 教学场所固排禁排

· 场所固排、优先排:支持将某些科目固定排在某些场所;将某些场所优先安排课等;

· 场所禁排:支持将场地禁排,比如实验室第一节不能安排科目和班级上课等;

#### 3.4.6 教师特殊排课要求

· 教师时间段限制:属于教师特殊排课要求设置,可设置指定的老师上最多安排几节课, 下午最多安排几节课以及一天最多安排几节课

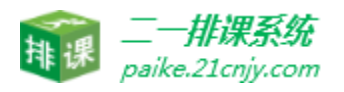

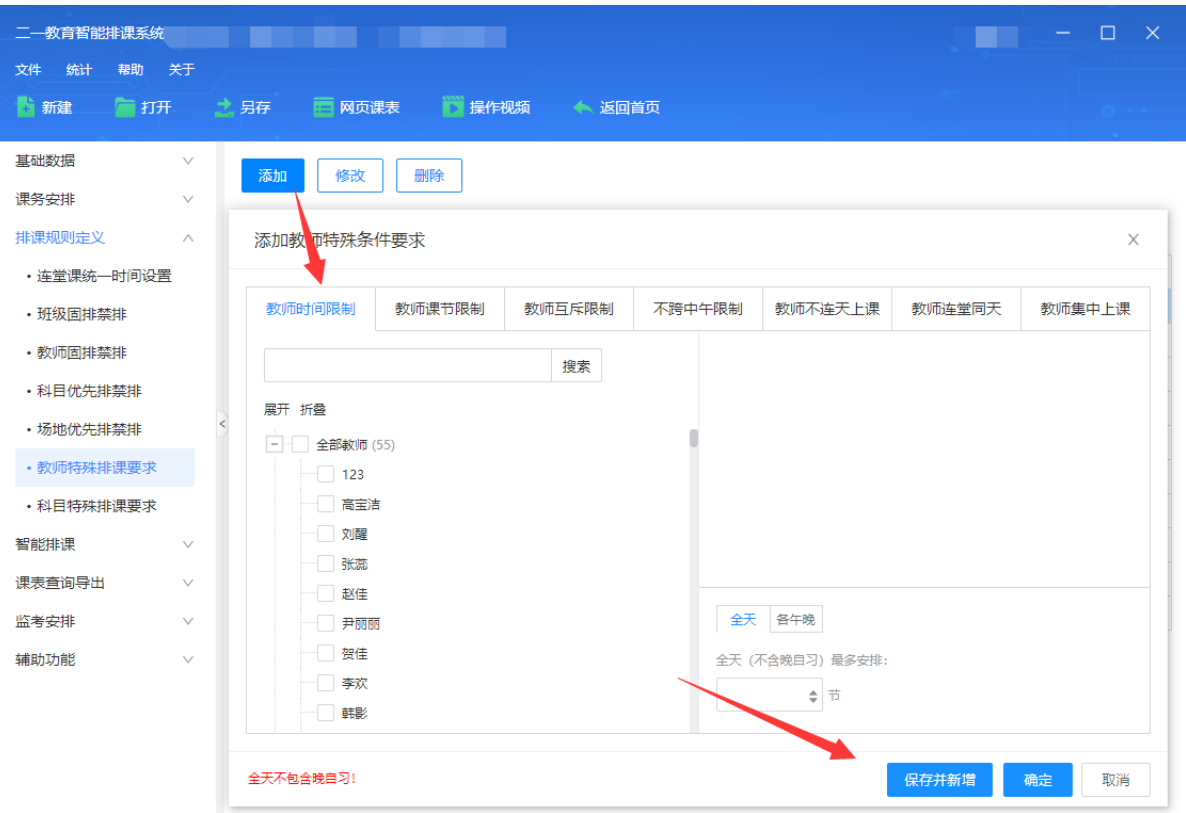

· 教师课节限制:属于教师特殊排课要求设置,可设置指定的老师在指定的节次上最多安 排几次课程;比如学校领导第一节有事,最多只安排 1 节课,可以通过这里来设置。

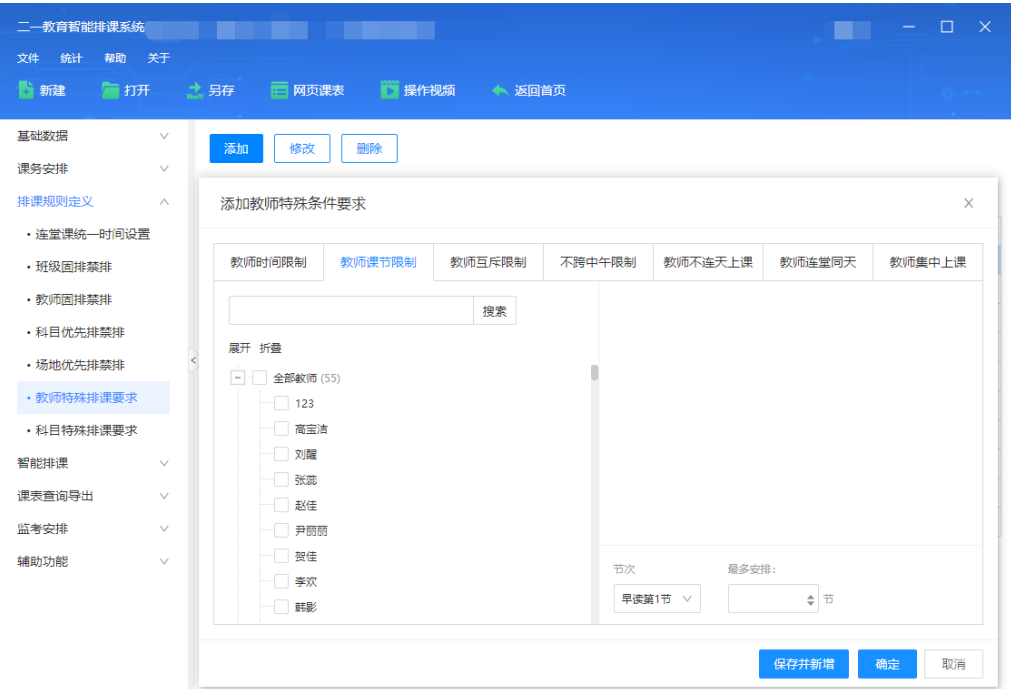

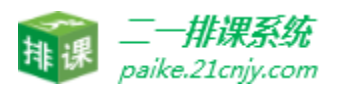

· 教师互斥限制:属于教师特殊排课要求设置,可设置指定的老师不同时上课;

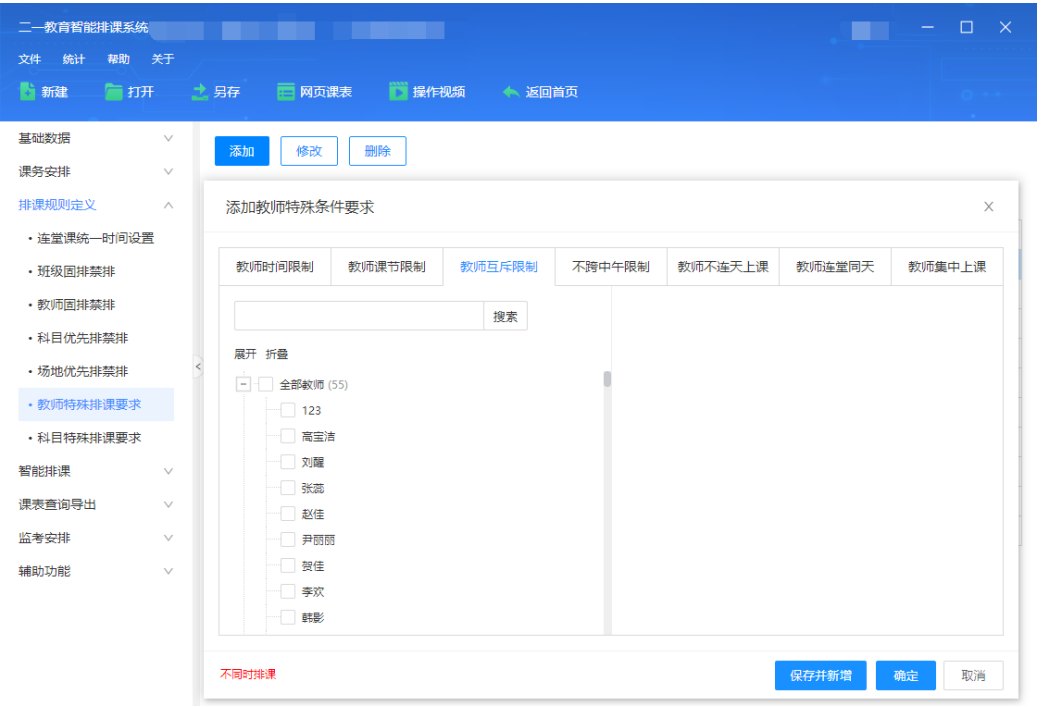

不跨中午限制:属于教师特殊排课要求设置,可设置指定的老师排了上午最后一节就不排下午 第一节;

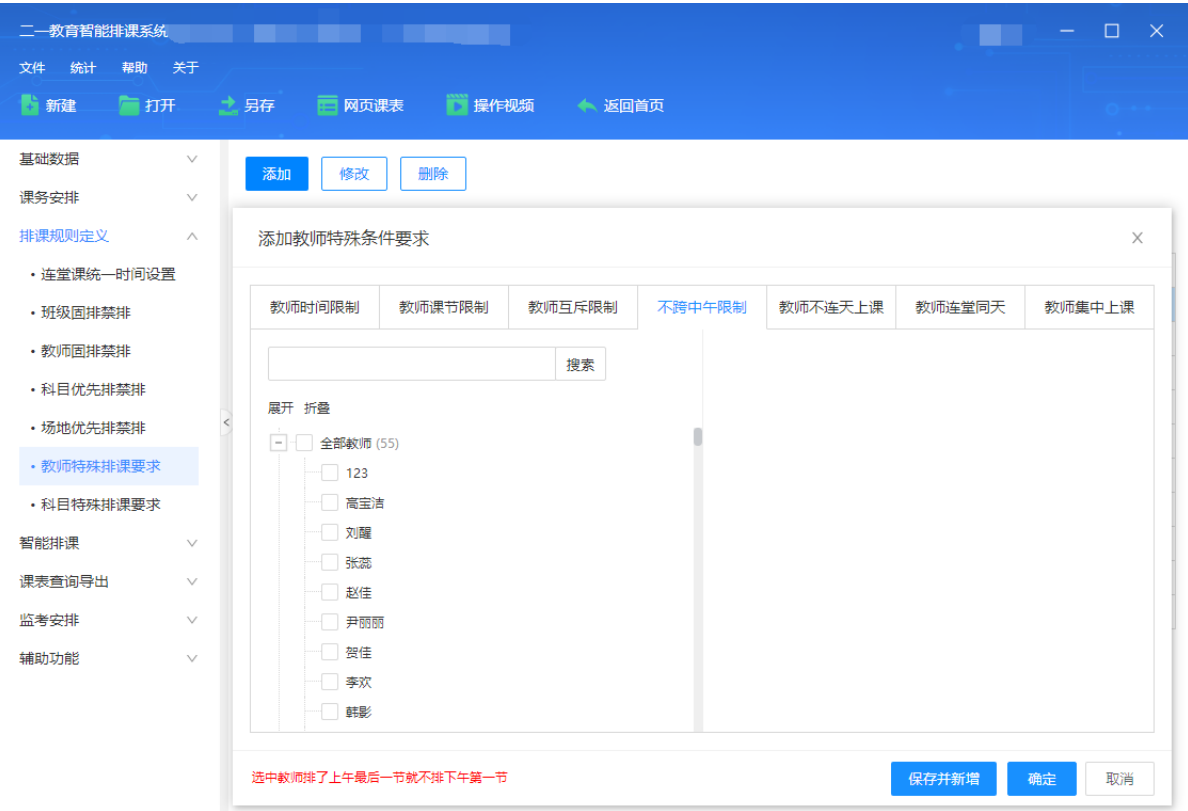

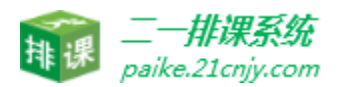

教师连堂同天:属于教师特殊排课要求设置,可设置指定的老师连堂课同一天上;

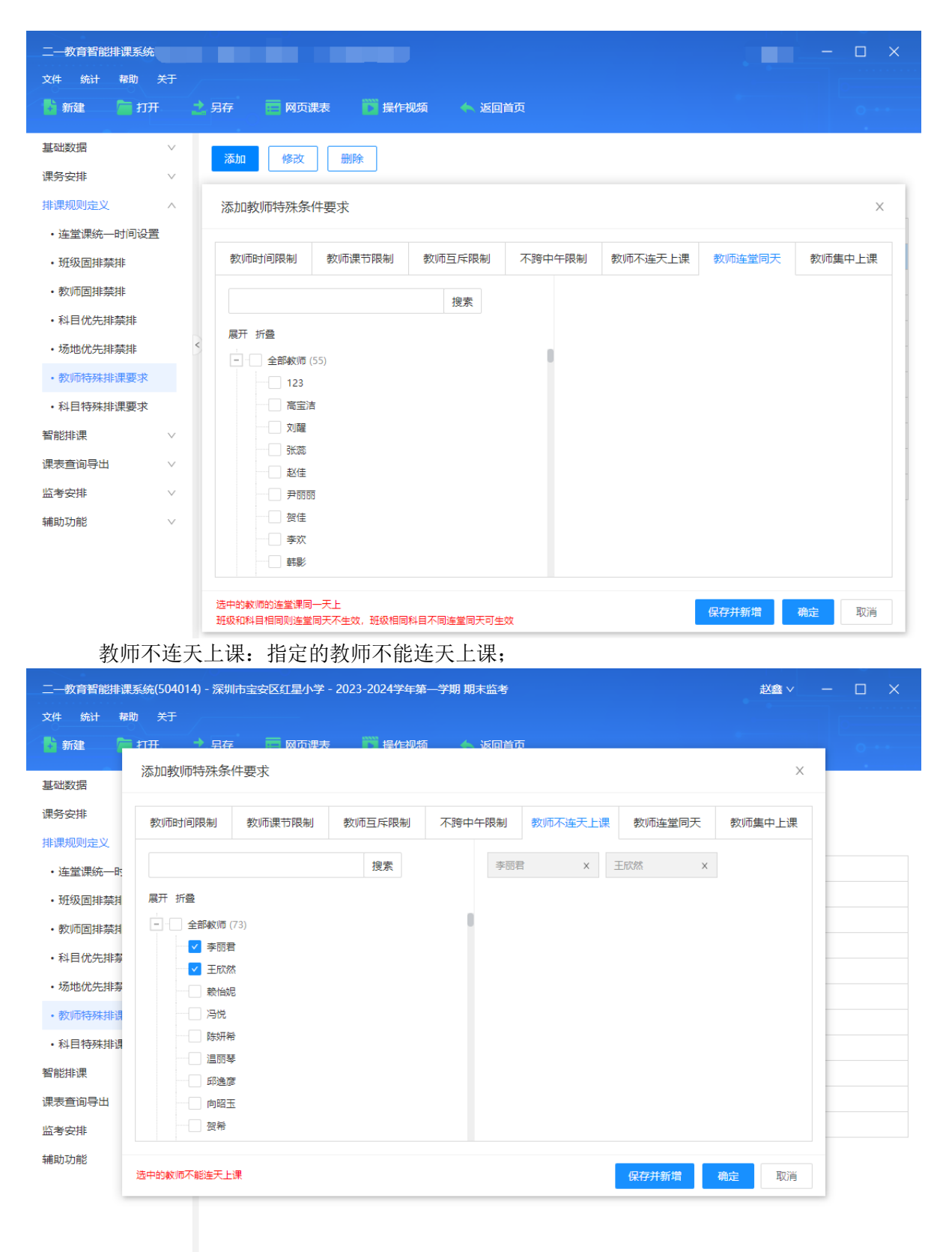

教师集中上课:设置教师尽量几天午别上完;

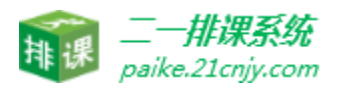

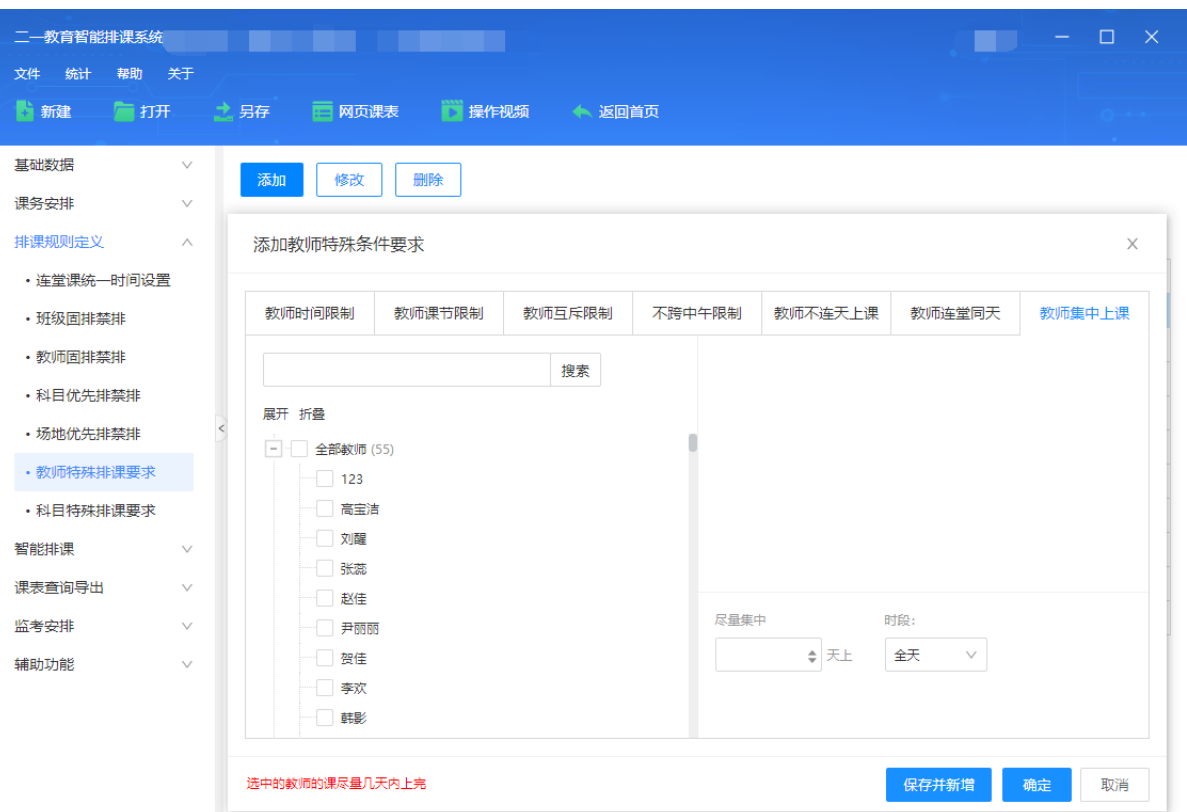

# 3.4.7 科目特殊排课要求

· 科目互斥限制:属于科目特殊排课要求设置,可设置不同科目不同时上课;

· 科目顺序限制:属于科目特殊排课要求设置,课设置指定科目不排在某些科目前面, 如:可以把体育课设置不排在语文课前面;

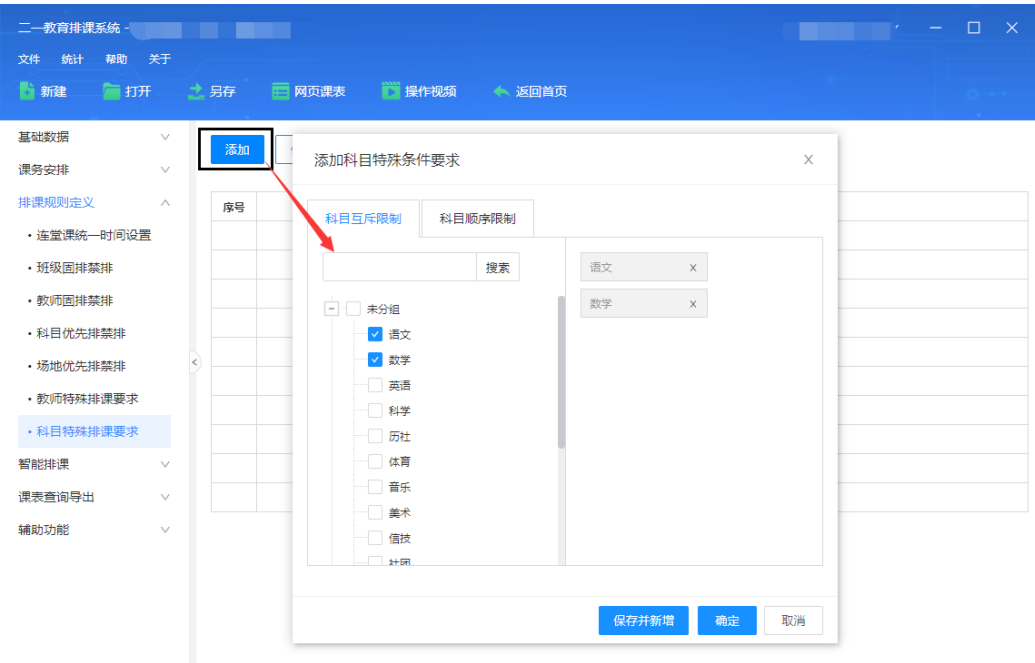

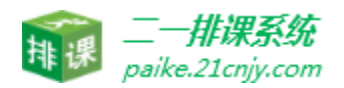

#### <span id="page-22-0"></span>3.5 智能排课

#### 3.5.1 班级智能排课

支持全校班级智能排课,自动照顾课时均衡,自动照顾进度统一防止出现某一个班,某一 个学科的课时集中上完,而其它班,其它学科的课一直没有上。排课后,还会自动对全校课表 进行健康程度检查。针对不满意的课程还可以持续优化排课。

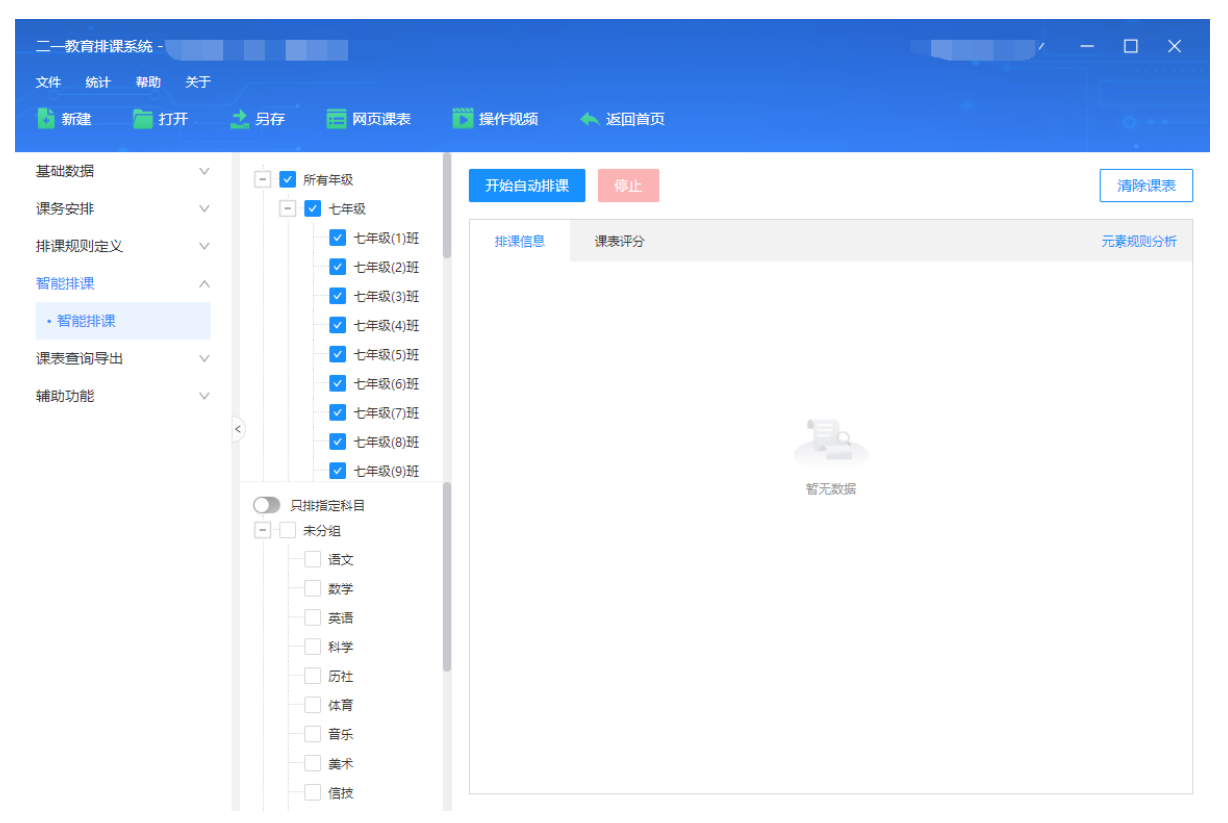

#### 3.5.2 指定科目智能排课

支持只排指定科目,自动照顾课时均衡,排课后,还会自动对全校课表进行健康程度检查。 针对不满意的课程还可以持续优化排课。

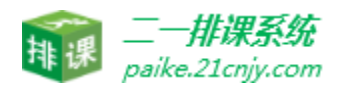

#### <span id="page-23-0"></span>3.6 课表查询导出

#### 3.6.1 班级课表

· 班级课表查询: 支持各个班级切换查询,单个课表支持显示科目、教师、场地的样 式,以及是否显示早晚自习。

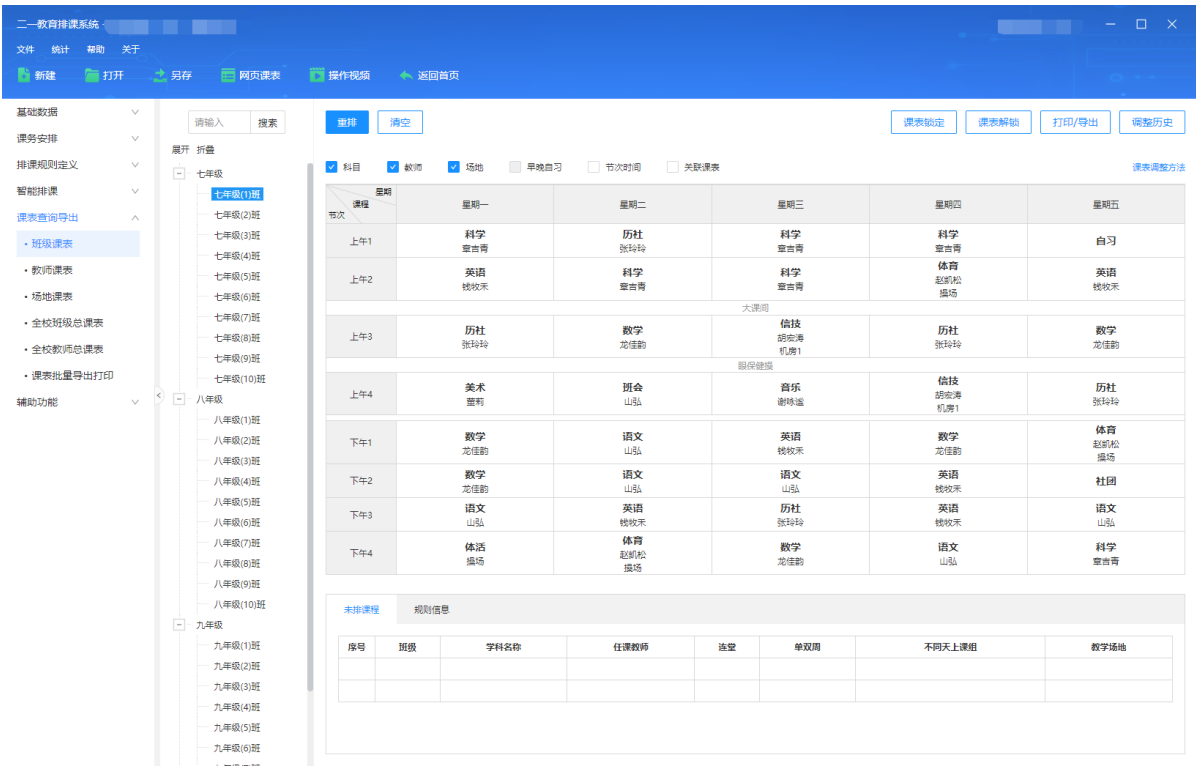

· 课表调整、重排: 支持课表手动调整,调整的时候直接拖动即可,拖动的时候会提 示课表有无违反规则,点击"重排"可直接重排本班课表。

· 课表打印、导出:支持课表在线打印预览,并支持课表导出 word 和 excel 双重样式。

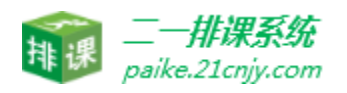

#### 3.6.2 教师课表

· 教师课表查询: 支持学校各个教师课表切换查询,单个教师支持显示科目、教师、 场地的样式,以及是否显示早晚自习。

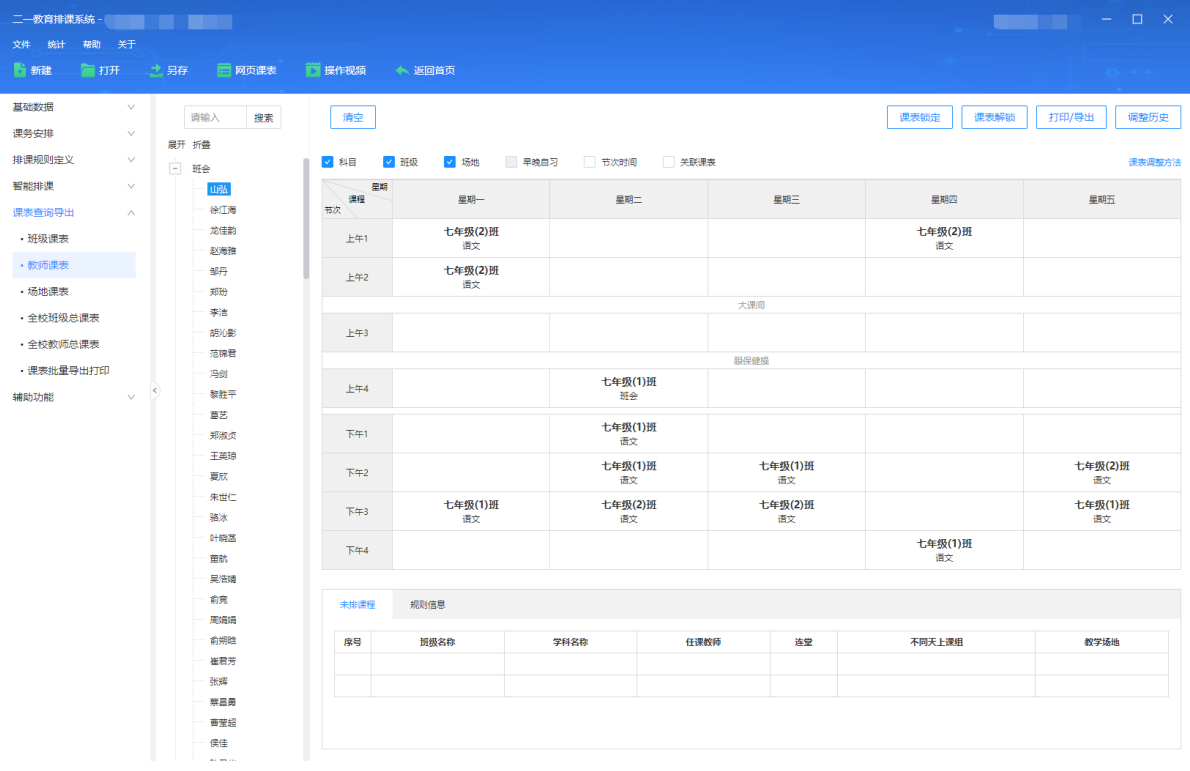

· 课表调整、重排: 支持课表手动调整,调整的时候直接拖动即可,拖动的时候会提 示课表有无违反规则。

· 课表打印、导出:支持课表在线打印预览,并支持课表导出 word 和 excel 双重样式。

#### 3.6.3 场地课表

·

场地课表查询: 支持学校场地课表切换查询,单个场地支持显示科目、班级、教师样式, 以及是否显示早晚自习。

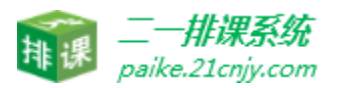

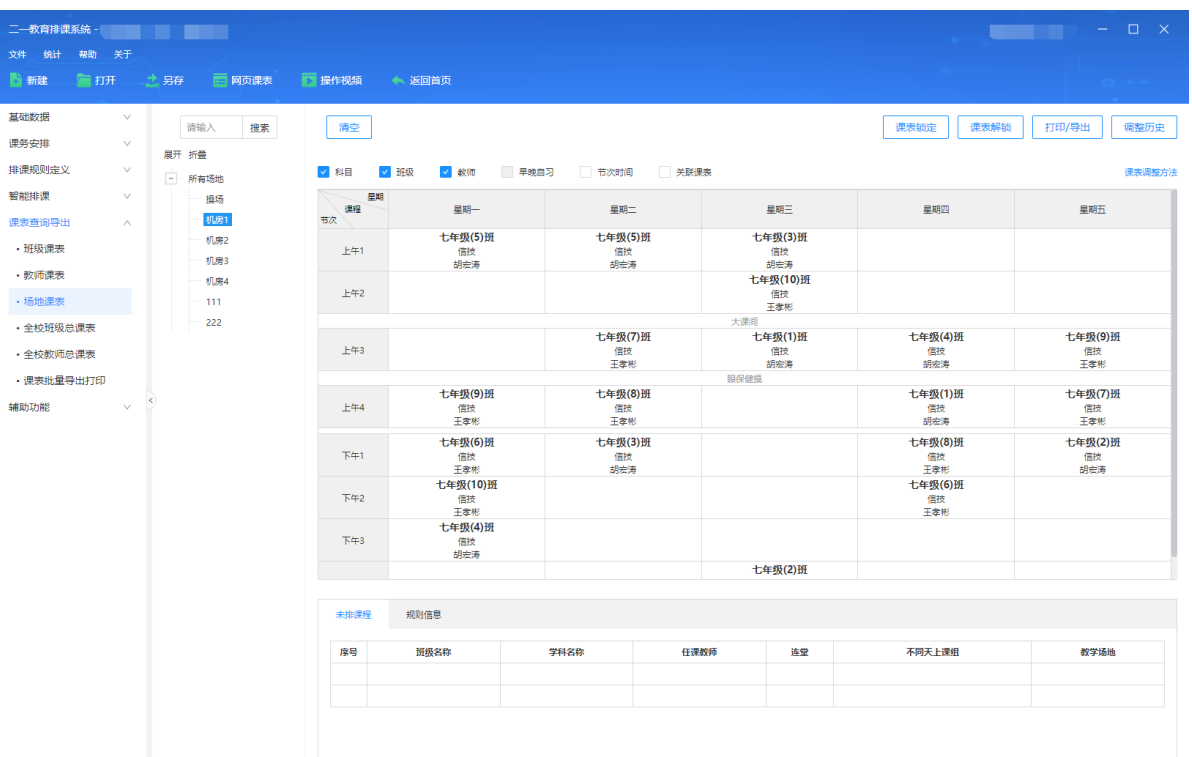

· 课表调整、重排: 支持课表手动调整,调整的时候直接拖动即可,拖动的时候会提 示课表有无违反规则。

· 课表打印、导出:支持课表在线打印预览,并支持课表导出 word 和 excel 双重样式。

#### 3.6.4 全校班级总课表

· 班级总课表查询: 支持显示科目、教师、场地、节次时间等样式,并且可以将课表设 置为班级竖排或者班级横排展示,可以控制需要展示的年级课表。支持按照逐班小表展示, 在逐 班小表上可以直接调课。导出的课表按照配置的模式自动生成 exel;

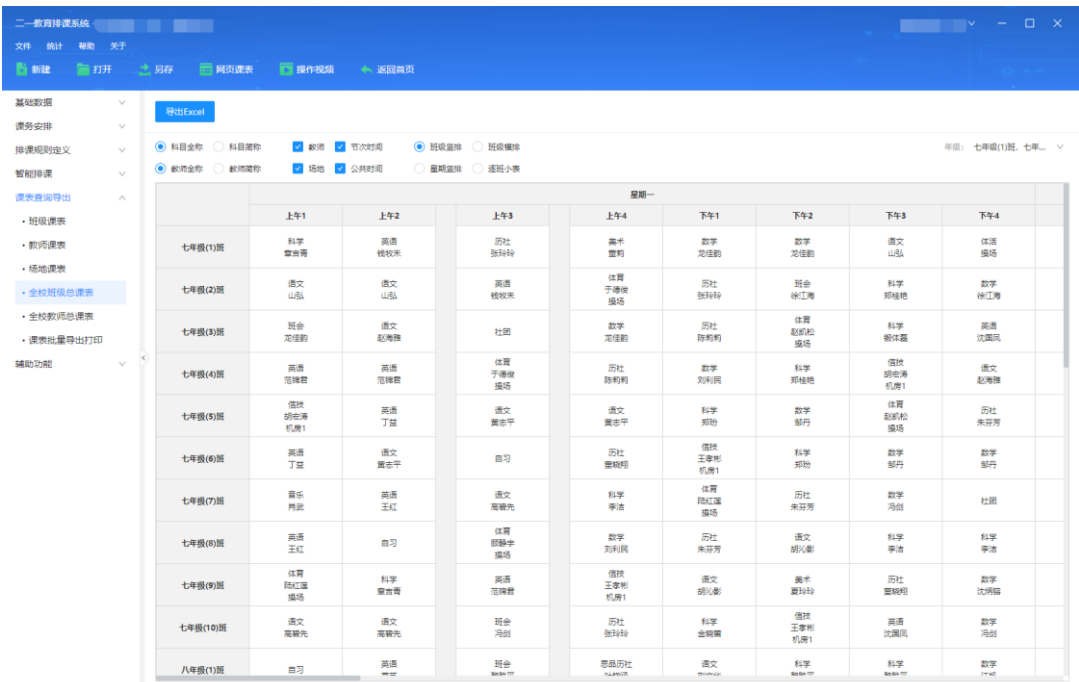

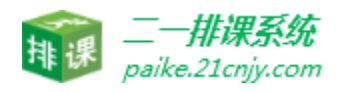

· 课表导出:支持全校班级总课表课表 excel 直接导出。

#### 3.6.5 全校教师总课表

· 班级总课表查询: 支持显示科目全称、科目简称、班级、场地、节次时间等样式。

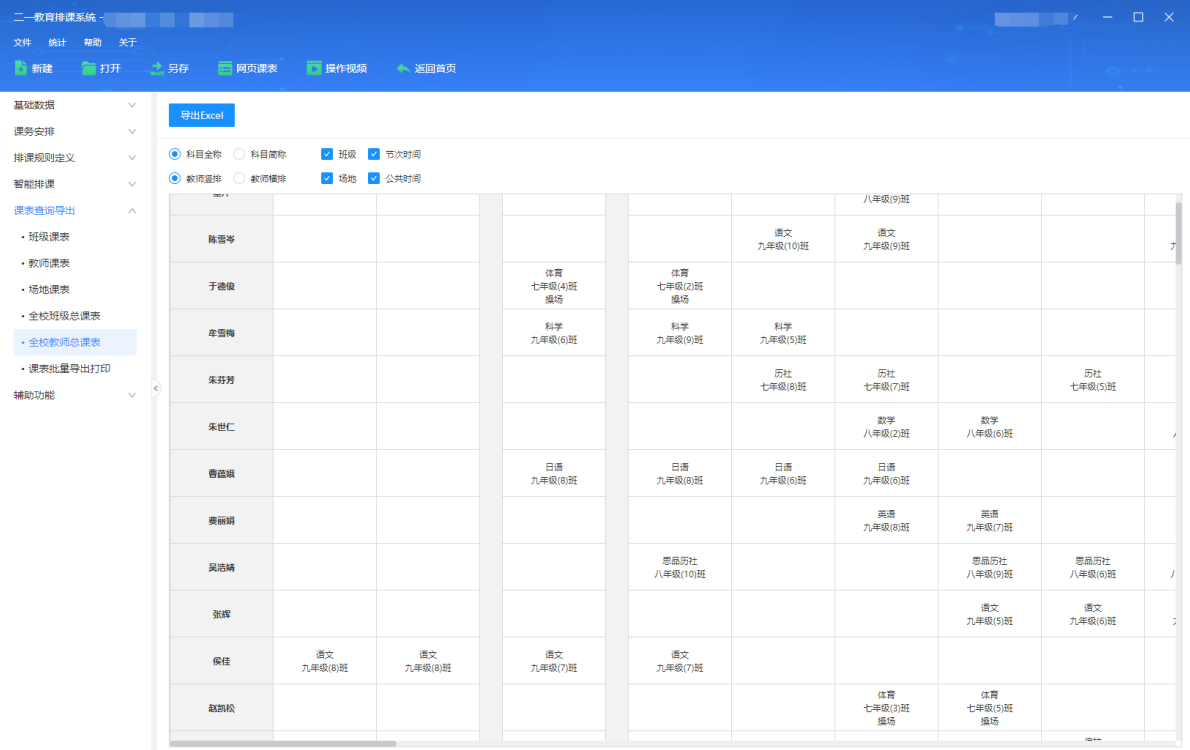

· 课表导出:支持全校教师总课表课表 excel 直接导出。

#### 3.6.6 课表批量导出打印

支持将各个班级、各个老师、各个场地课表批量导出打印 word、excel 课表。导出的 样式支持一页一刻表或者一页两课表多重样式;

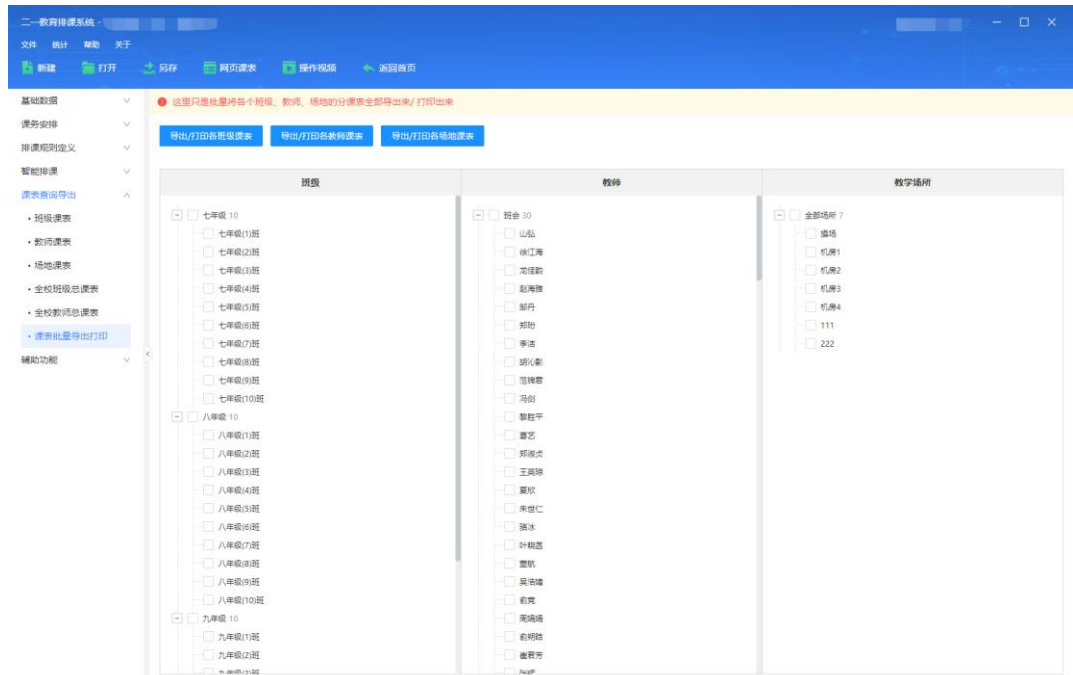

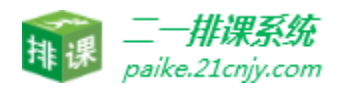

#### <span id="page-27-0"></span>3.7 辅助功能

#### 3.7.1 临时调代课

· 临时调课: 选中需要调课的班级或教师后,可以手动直接拖动课表进行调课。拖动 调课的时候直接显示是否有无违反规则,并且可以设置调课生效时间。调课完成后可"保存到 临时调课总表"。

· 临时代课: 选中需要代课的班级,可设置空闲教师、同科目或者夸科目教师代课!

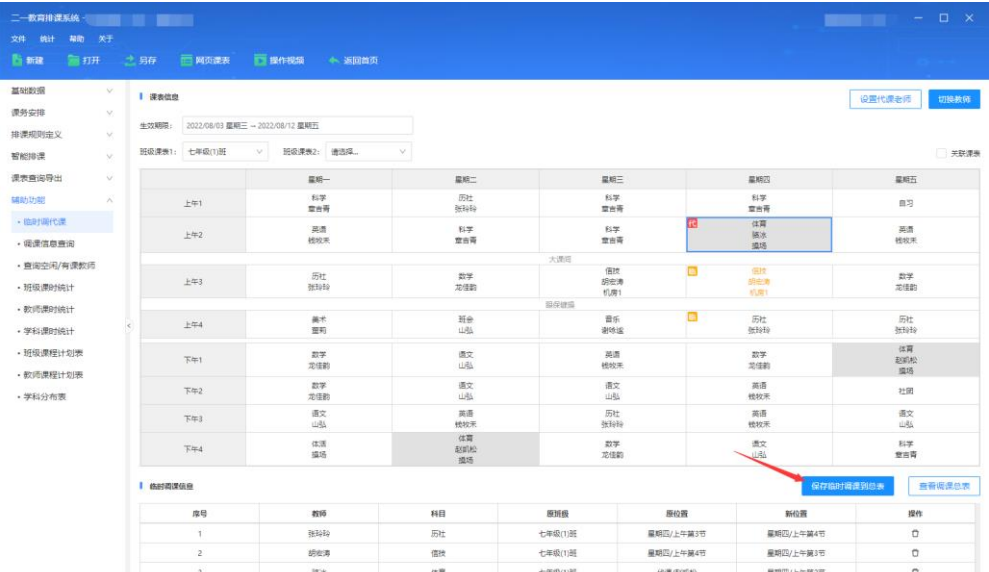

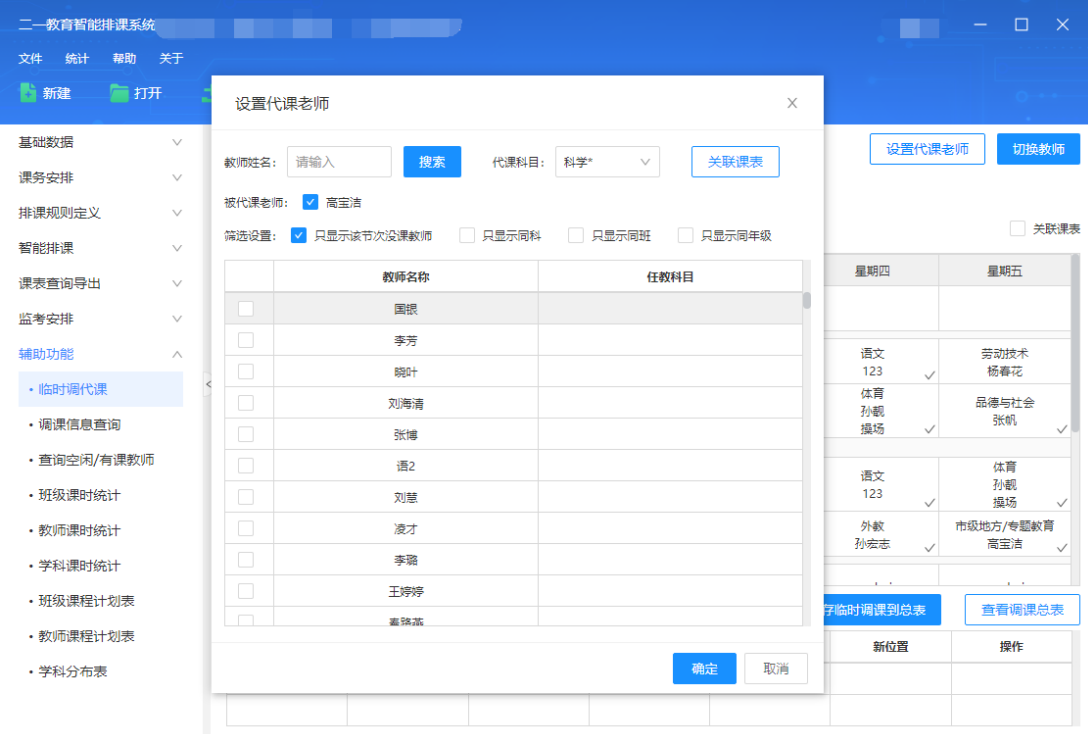

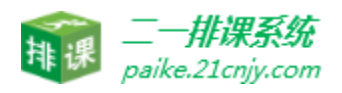

#### 3.7.2 调代课信息查询

支持查询本校所有教师调课信息,并且可以生成调课通知单下发和打印给老师。

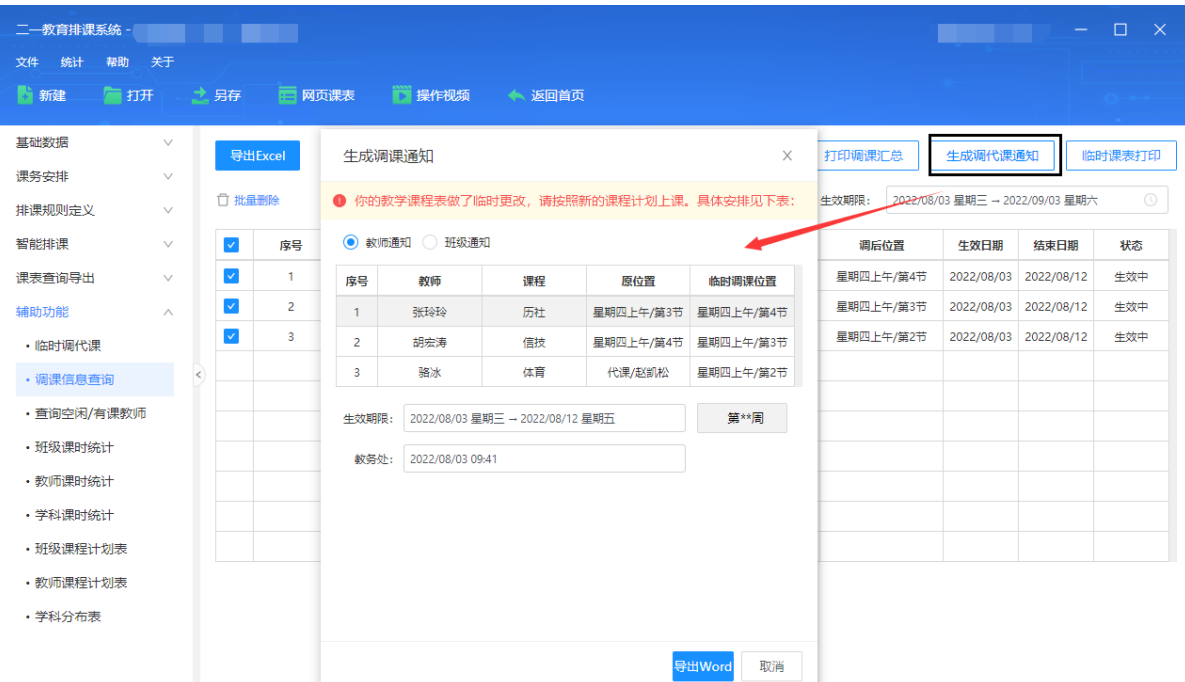

# 3.7.3 查询空闲/有课教师

可以选择需要查询的节次点,查询该节次点下空闲教师情况。

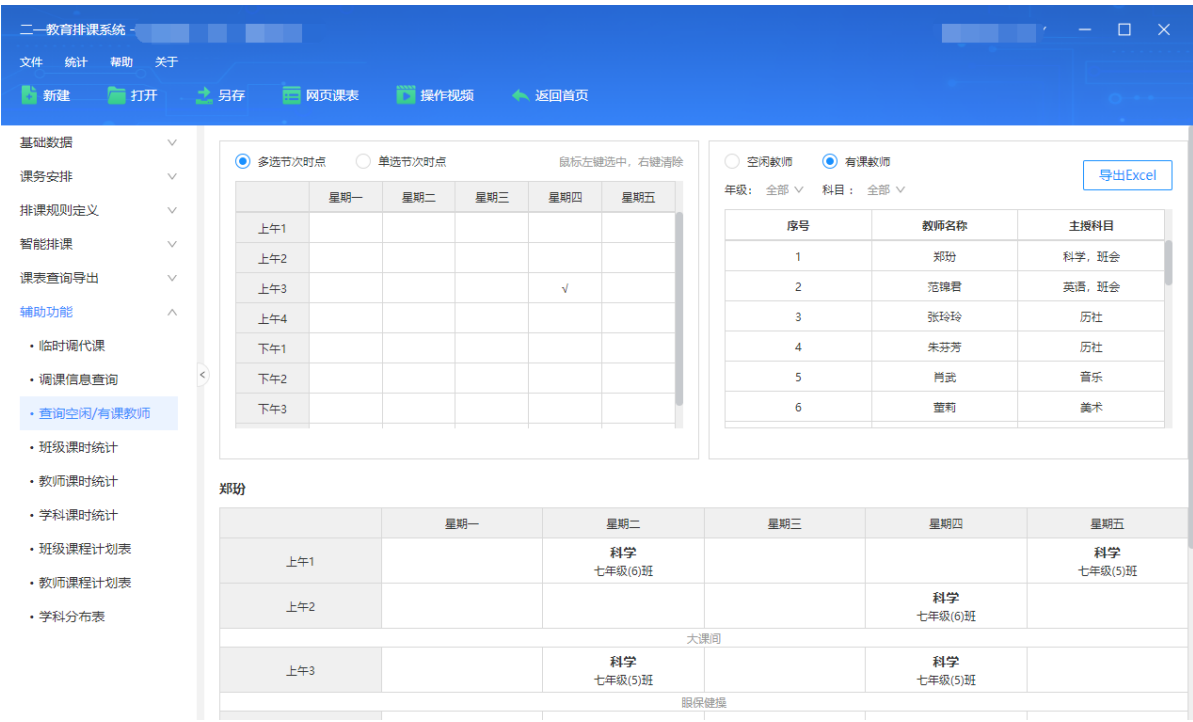

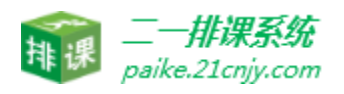

#### 3.7.4 班级课时统计

各个班级的课时统计,包括正课节数、早晚自习数、周课时数、已排课时数,支持导出 excel 和打印。

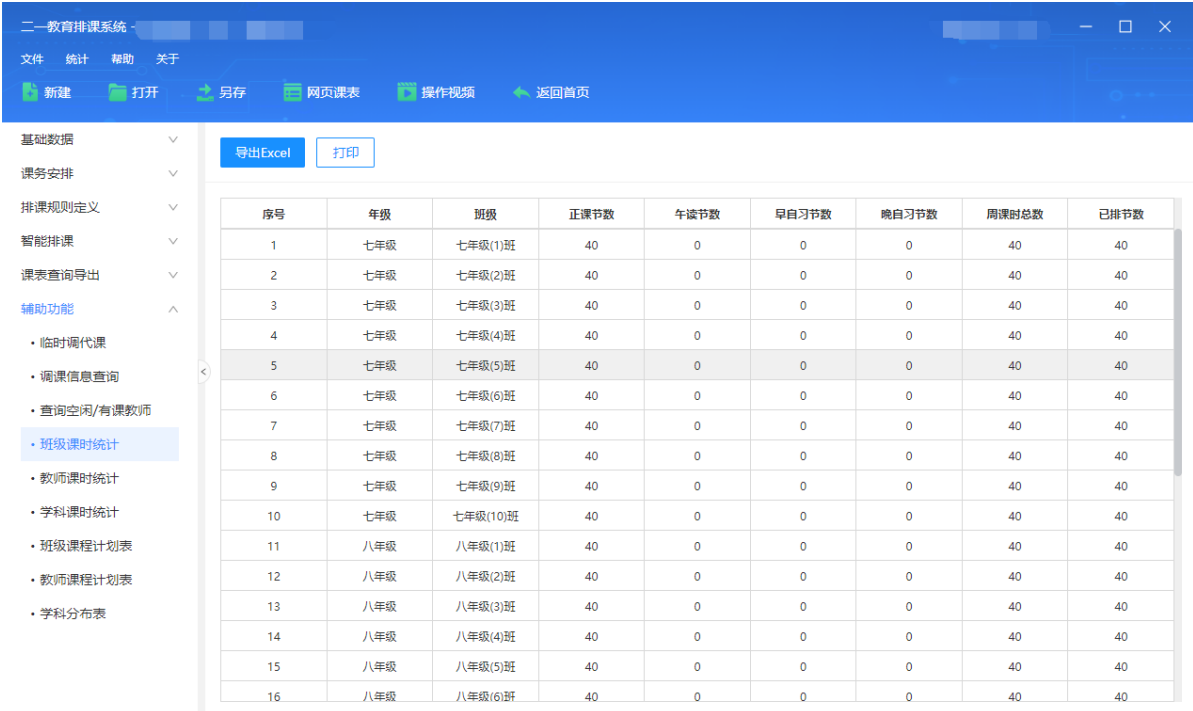

#### 3.7.5 教师课时统计

各个教师的课时统计,包括正课节数、早晚自习数、周课时数、已排课时数,并且可以按 照加权系统设置对应的教师、科目、年级课时数;支持导出 excel 和打印。

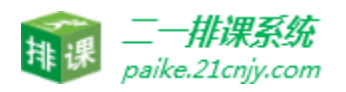

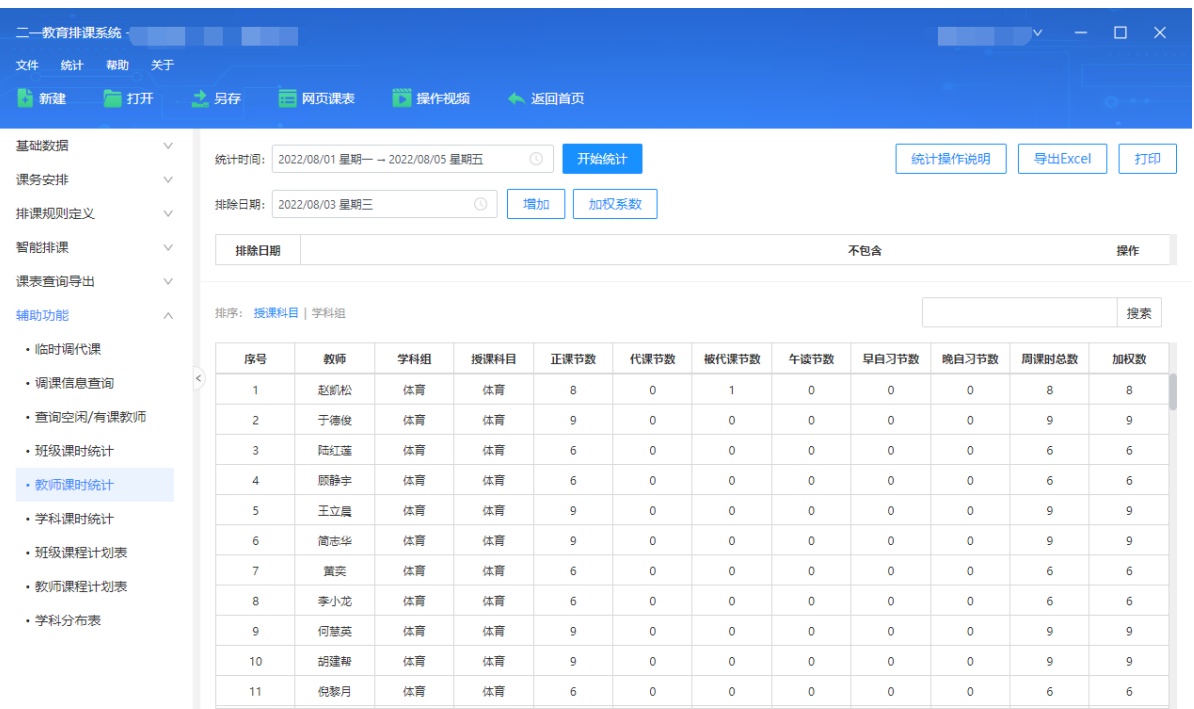

#### 3.7.6 学科课时统计

各个学科的课时统计,包括正课节数、早晚自习数、周课时数、已排课时数,并支持导出 excel 和打印。

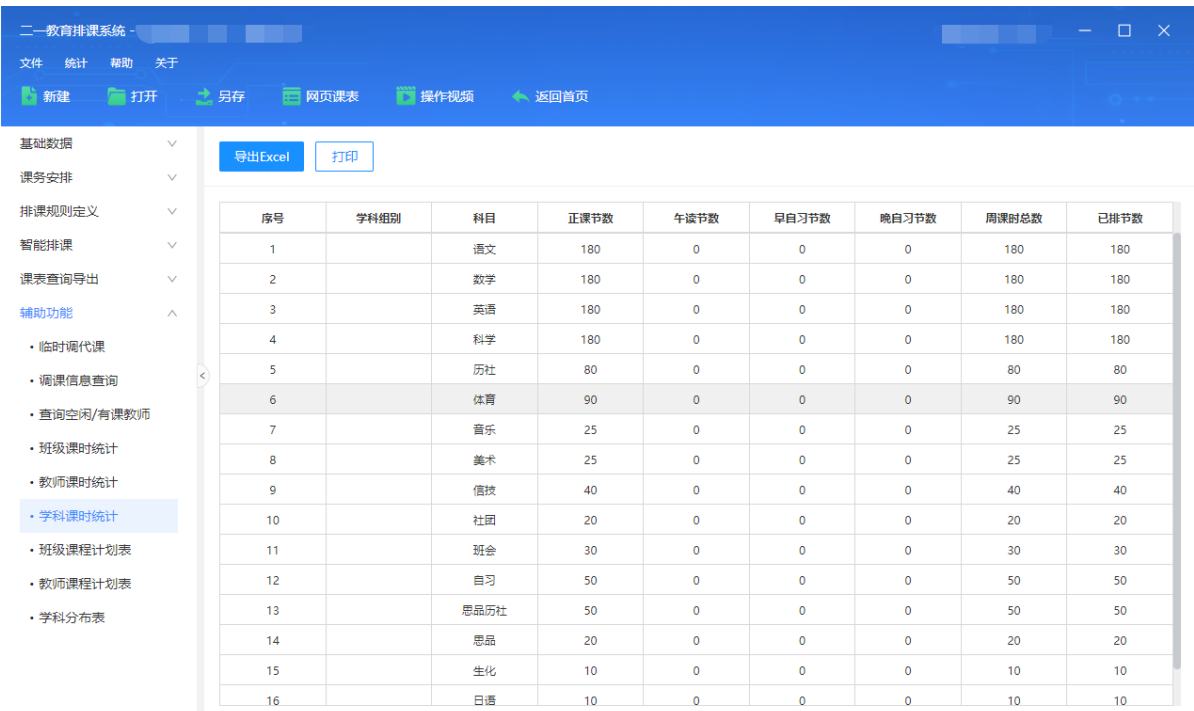

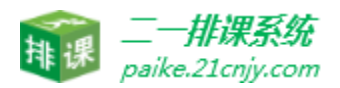

#### 3.7.7 班级课程计划表

分年级、班级统计该班级各个学科任课老师的课时统计,包括每周课时节数、连堂次数、单双 周情况、场地要求等,并支持导出 excel 和打印。

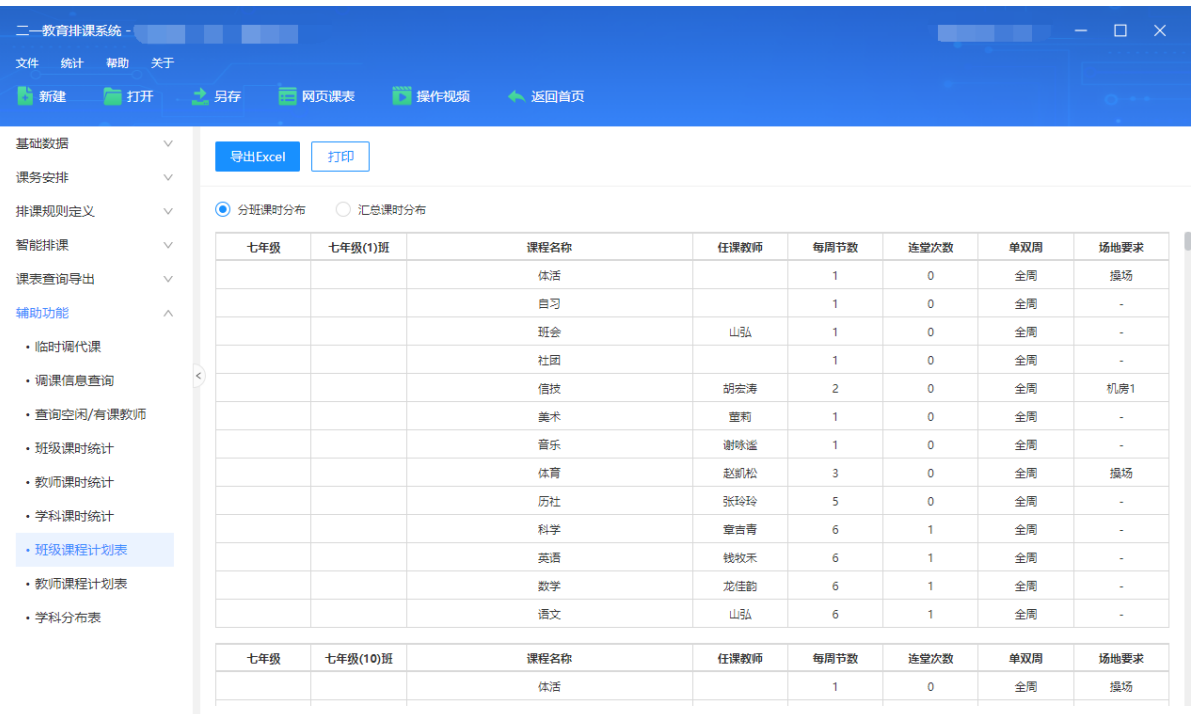

#### 3.7.8 教师课程计划表

分教师统计所任教班级的课时情况,包括每周节数、连堂次数、单双周情况、场地要求等, 并支持导出 excel 和打印。

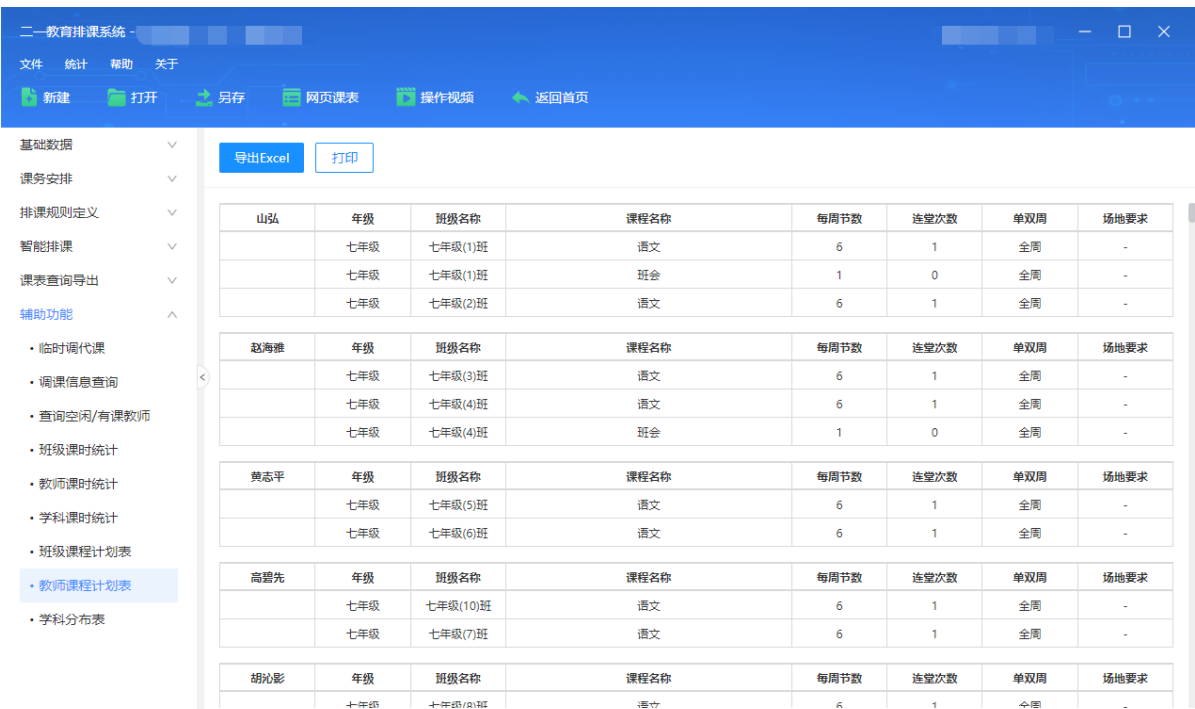

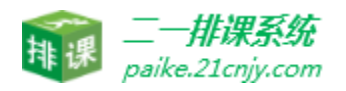

#### 3.7.9 课表查询

点击进入排课官网(paike.21cnjy.com)可以根据学校的账号和密码进行查询,也可以 进入官网后关注排课助手公众号,在微信端查询课表。

#### 4.排监考介绍

#### 4.1 考试数据设置

点击"新增考试信息"设置当前考试名称、考试开始和截止时间。并设置安排本次监考

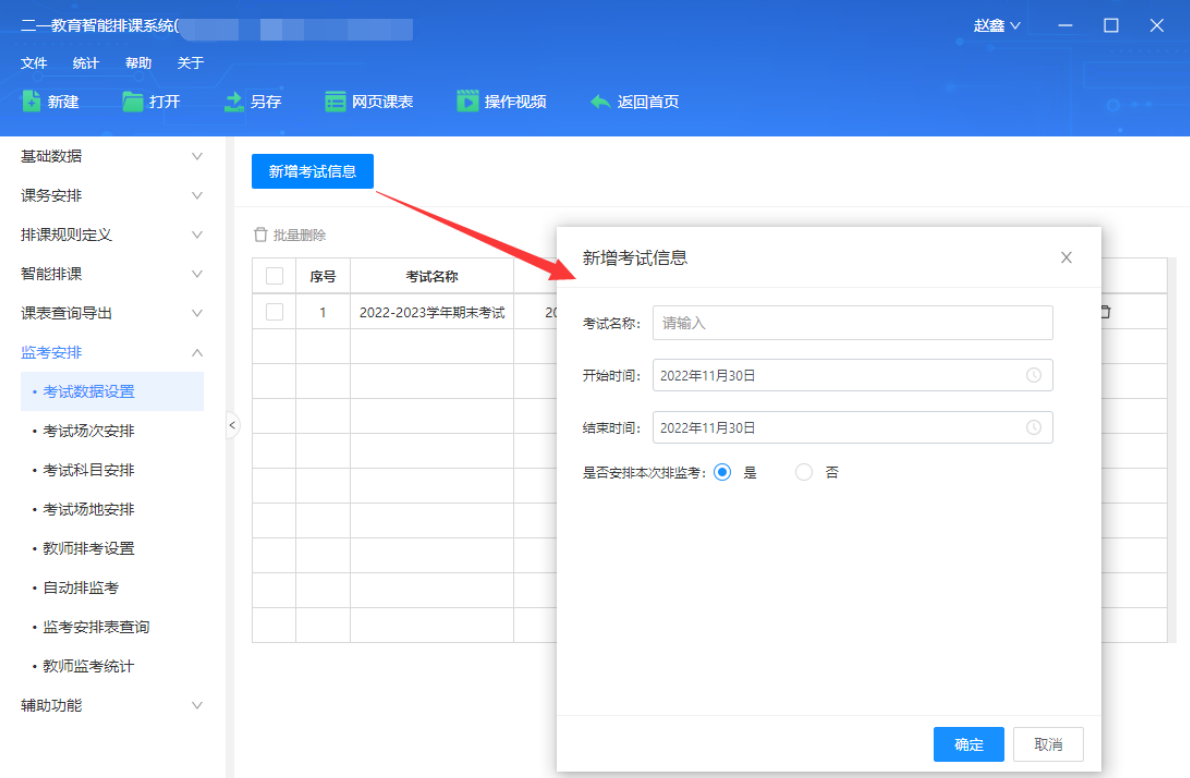

#### 4.2 考试场次安排

点击"新增考试场"设置当前考试每日的场次安排,以及每日具体的考试时间安排。

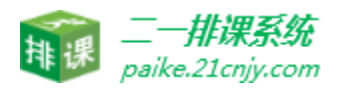

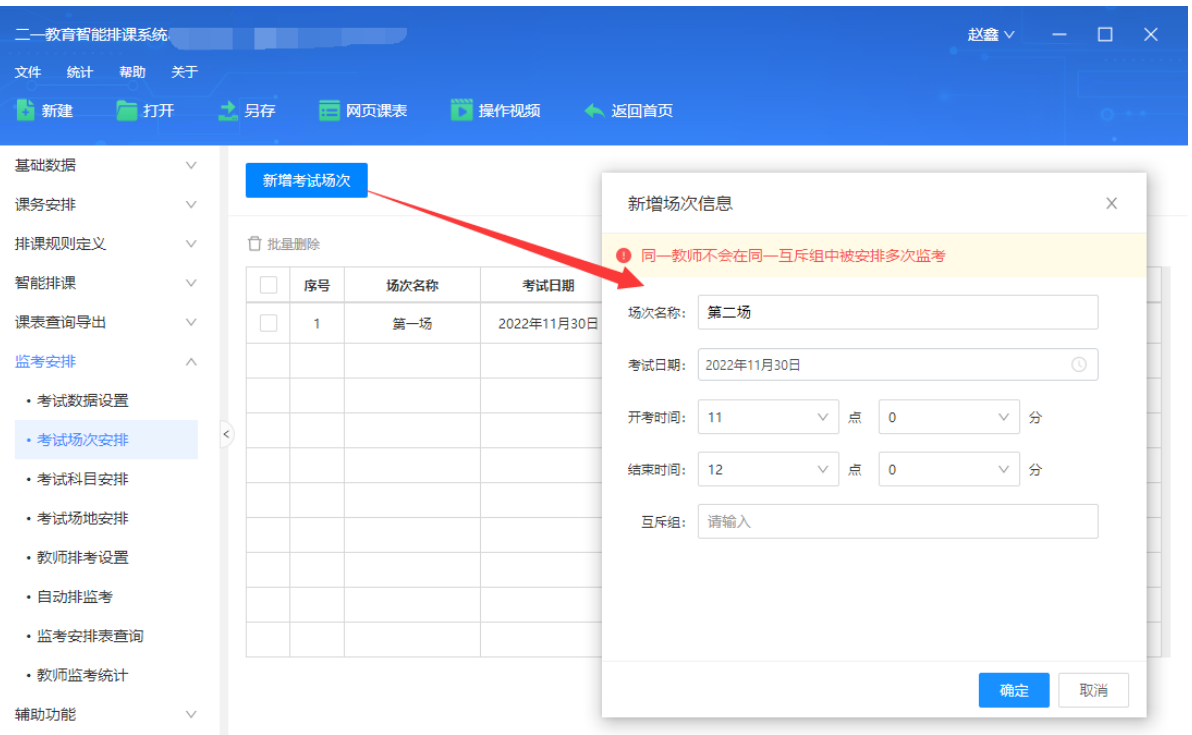

#### 4.3 考试科目安排

可单独设置每个年级每个班级各个场次的考试科目,设置一个班级后,可以将该班级的数 据批量复制给其他班级,其他班级就完成了数据同步。

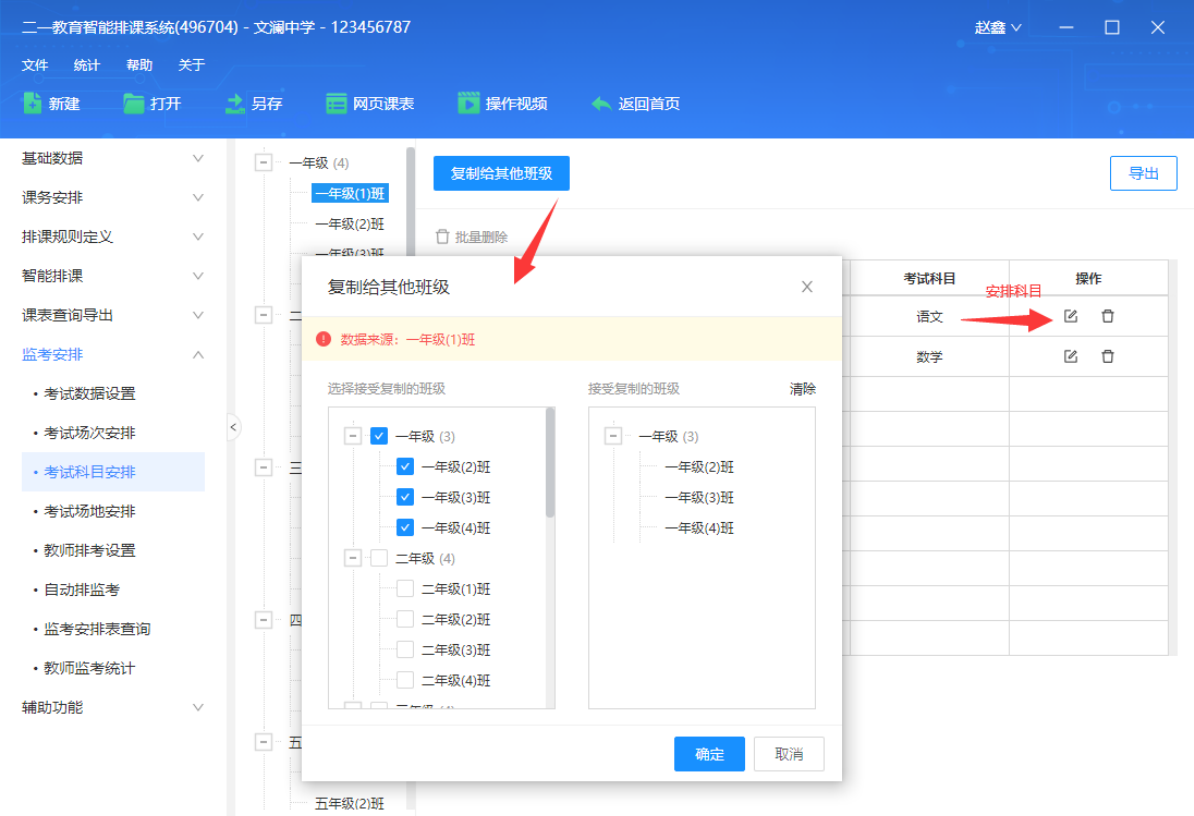

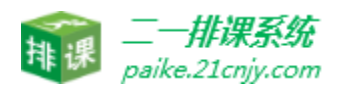

#### 4.4 考试场地安排

监考默认班级匹配该班级的考试场地,同时也可以新增考试场地。如同一个班学生需要安排 在多个考场考试,这个时候可以自己新增。

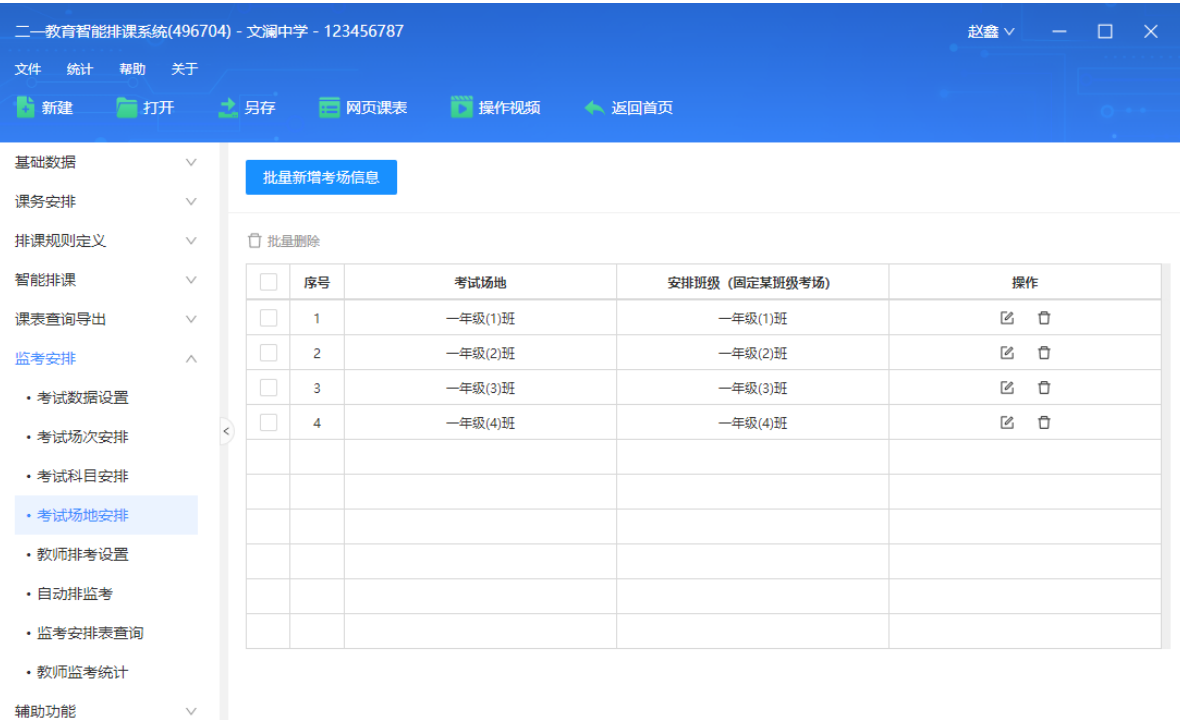

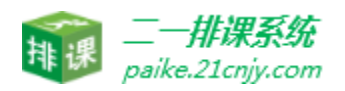

- 4.5 教师排考设置
	- · 教师固排设置: 可以按照每场考试设置固定的排考教师。
	- · 教师特殊排考要求: 可以设置教师最多只排考几次以及设置教师之间不同时监考设

置。

· 教师禁排设置: 可以按照每场考试设置禁排的排考教师。

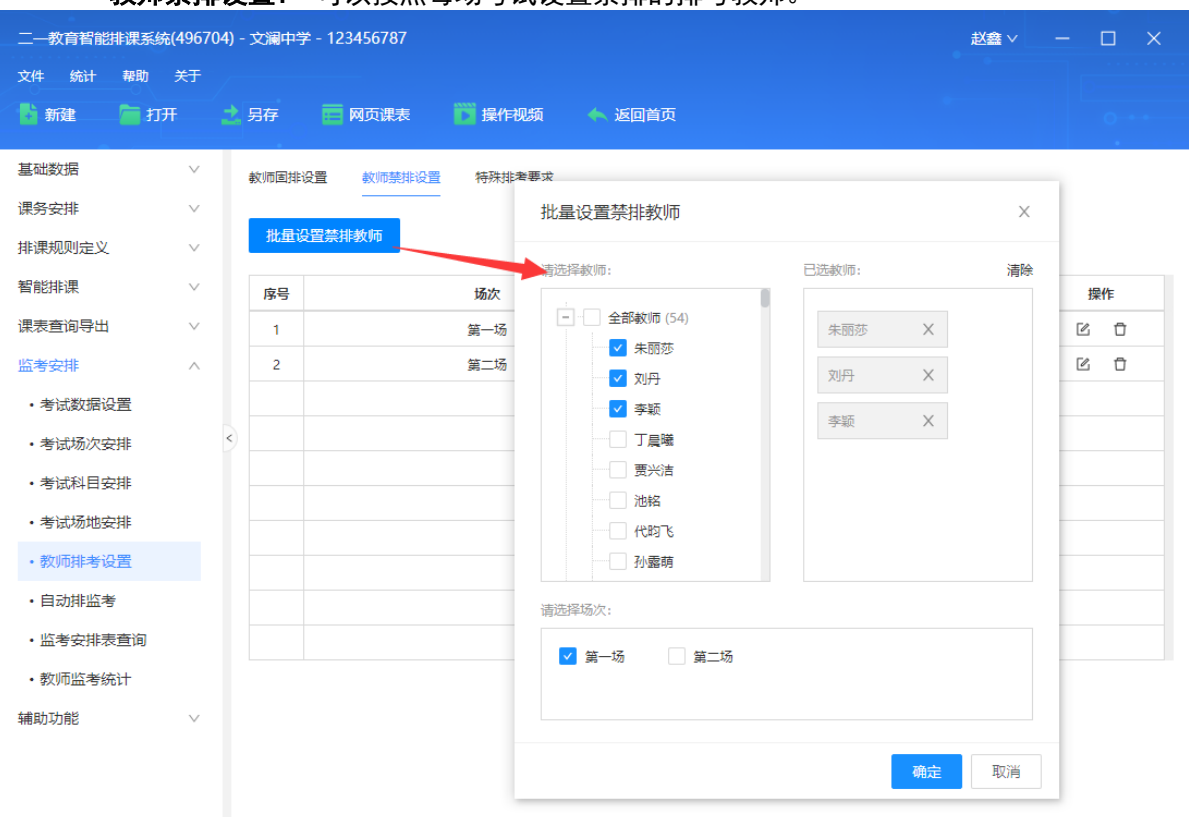

#### 4.6 自动排监考

设置每个考场安排的人员个数、教师最多监考次数、教师是否优先监考所教科目、教师是否 优先监考所教班级,选中需要排监考的班级。系统自动排出监考安排表。

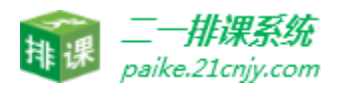

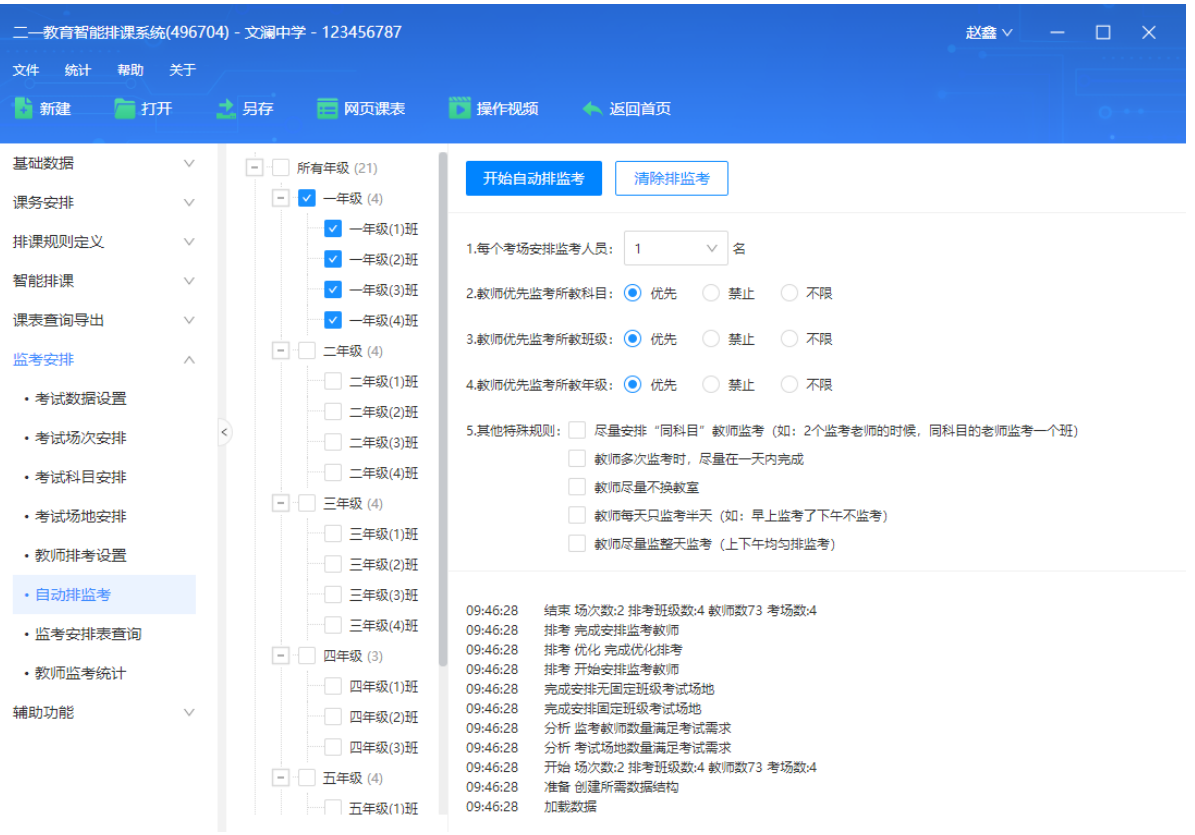

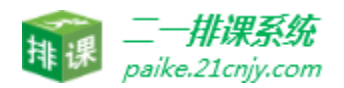

# 4.7 监考安排表查询

# 4.7.1 班级监考表

各班级监考表查询,支持导出 excel 和打印功能。

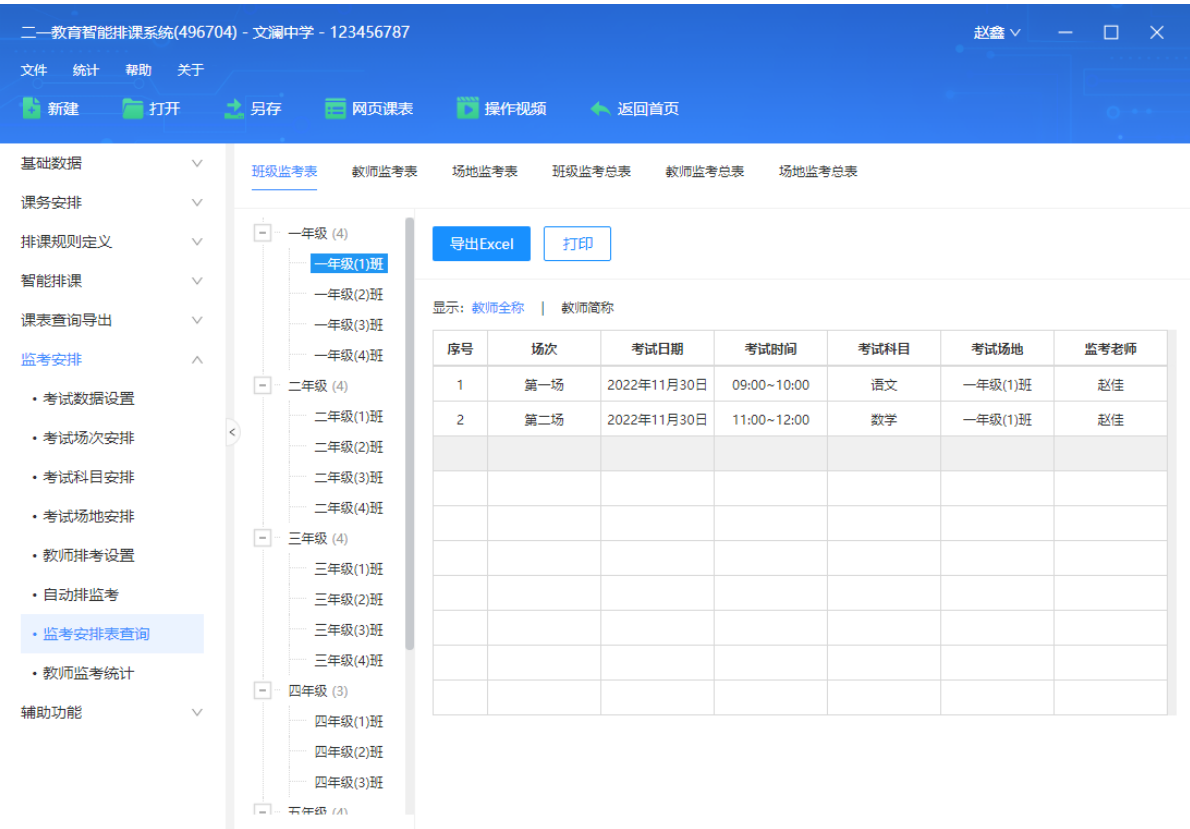

#### 4.7.2 教师监考表

各教师监考表查询,支持导出 excel 和打印功能。

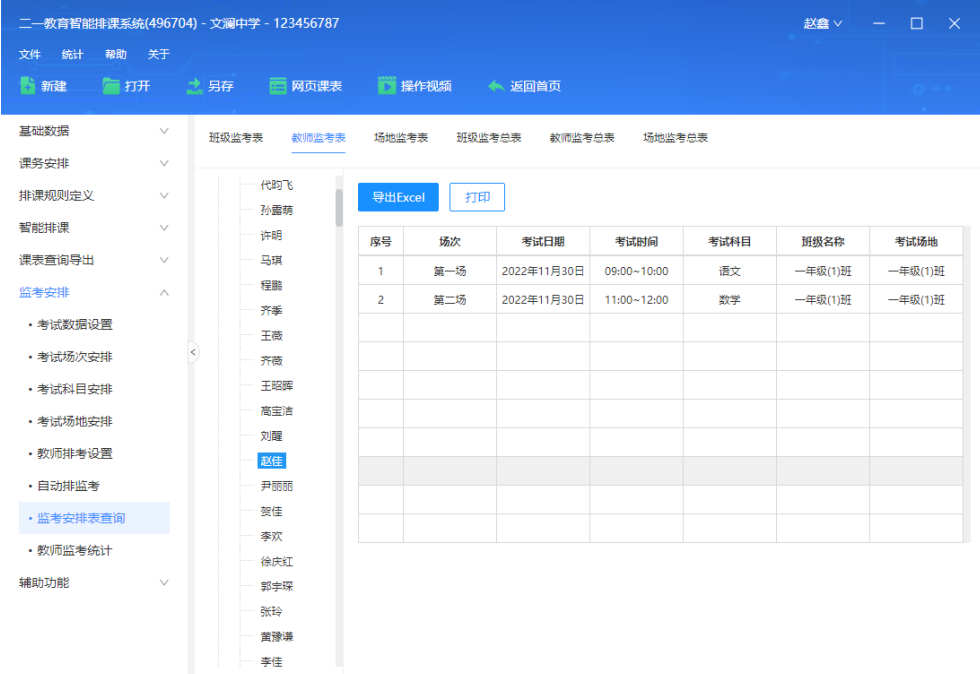

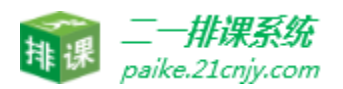

# 4.7.3 场地监考表

各考试场地监考表查询,支持导出 excel 和打印功能。

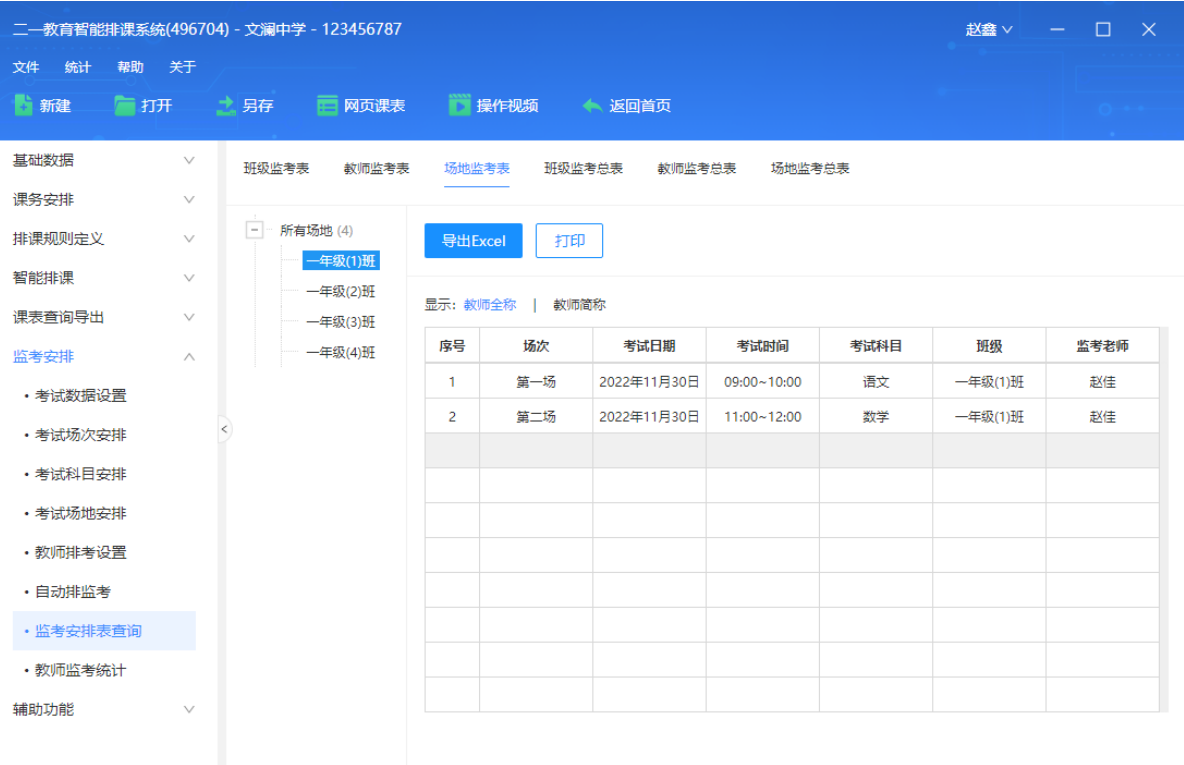

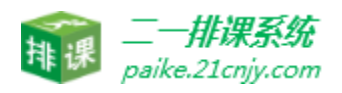

# 4.7.4 班级监考总表

全校班级监考总表查询,支持导出 excel 和打印功能。

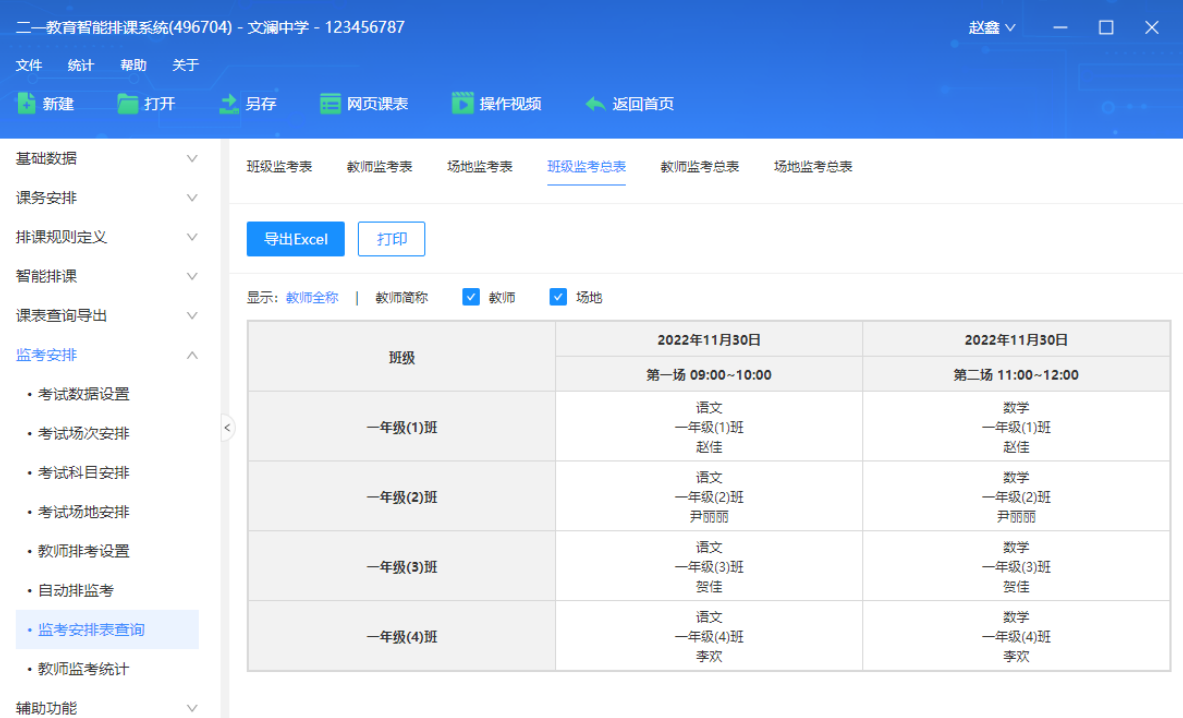

# 4.7.5 教师监考总表

#### 全校教师监考总表查询,支持导出 excel 和打印功能。

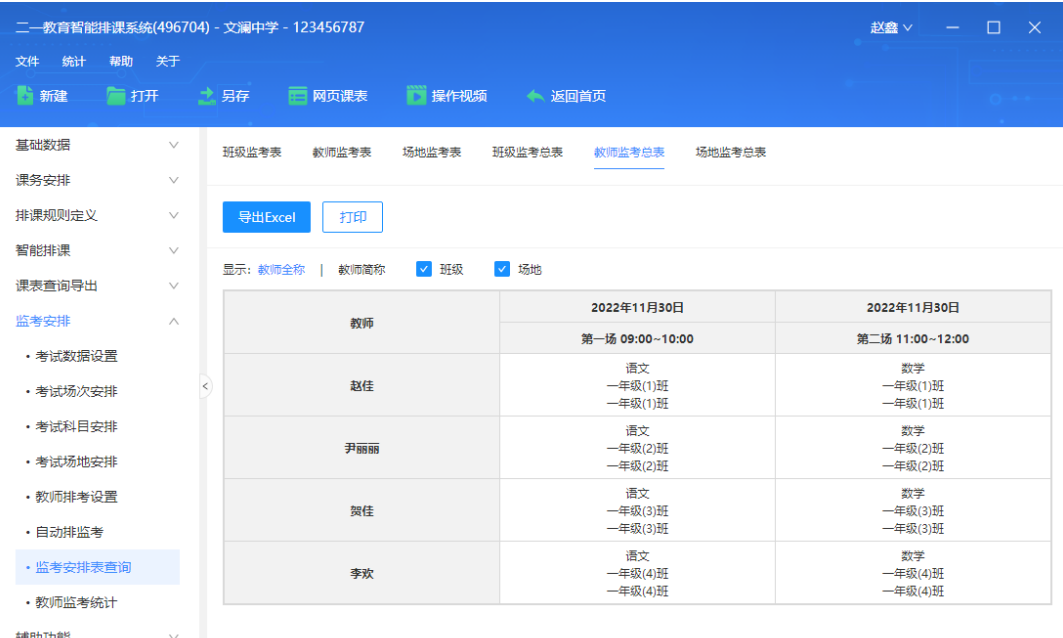

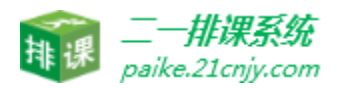

# 4.7.6 场地监考总表

# 全校场地监考总表查询,支持导出 excel 和打印功能。

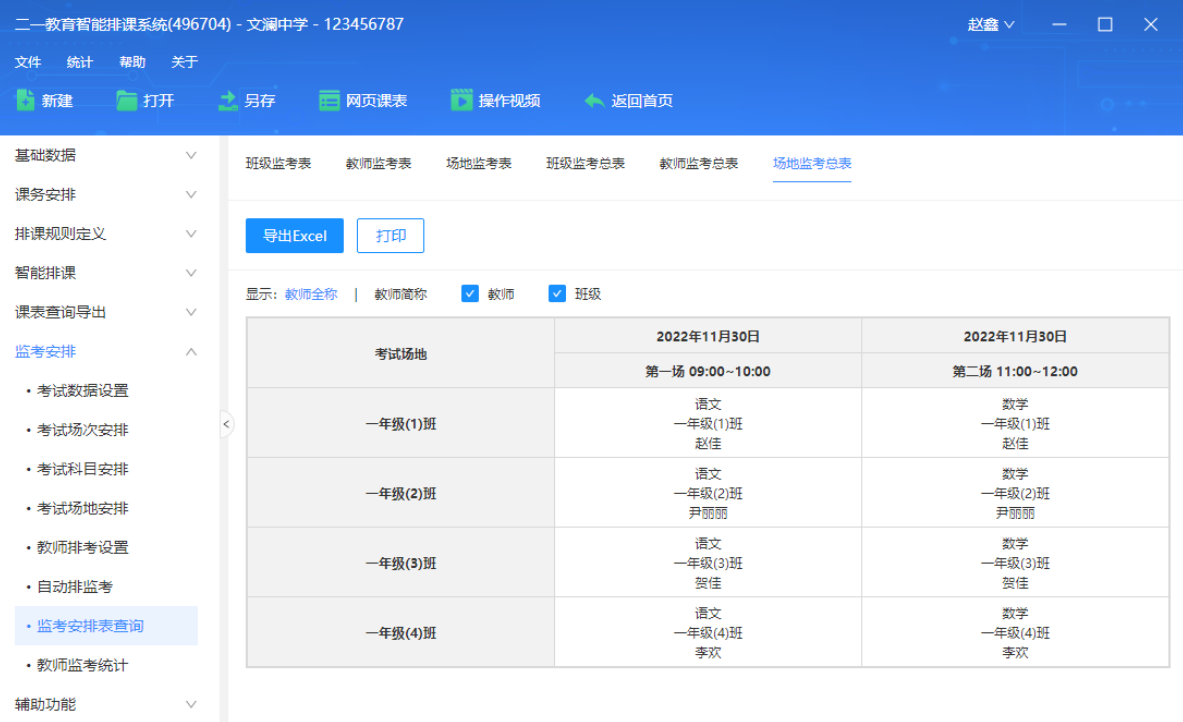

# 4.7.7 教师监考统计

查看所有监考教师监考详情以及监考次数,支持导出 excel 和打印功能。

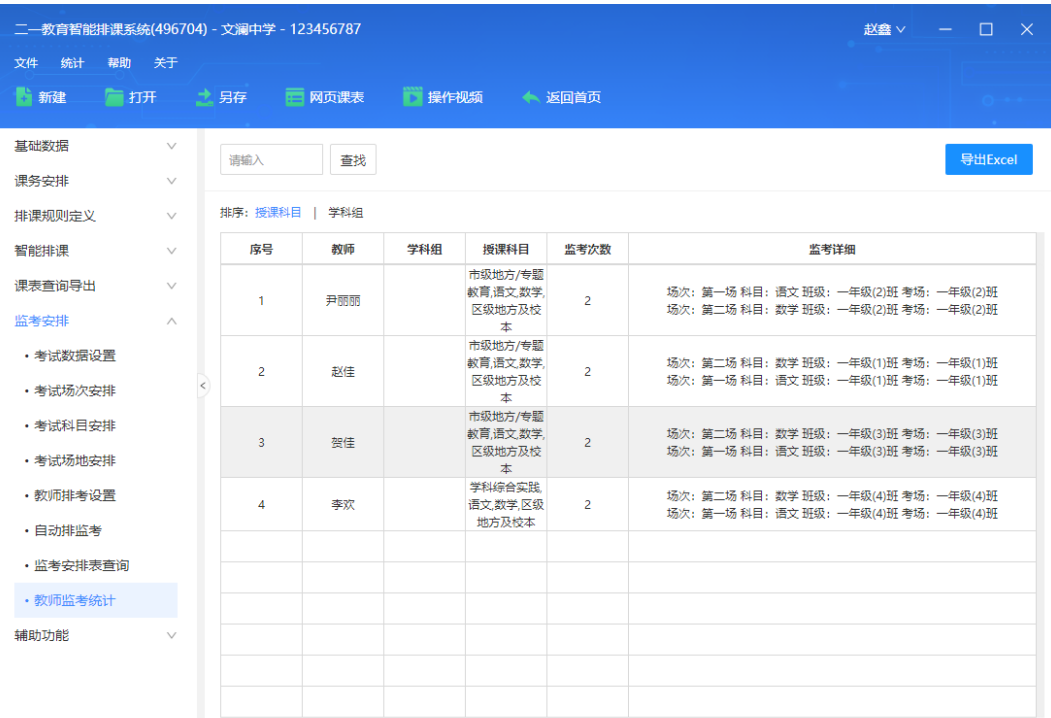